# Manuel d'utilisaton Formation commerciale de base

## Personnes en formation

## time2learn Version 11

### **Version, date**

Version 3.4, vendredi 7 février 2020

### **Copyright**

© Swiss Learning Hub AG

Ce document et son contenu sont la propriété de Swiss Learning Hub AG et ne peuvent être copiés, reproduits, transmis ou utilisés pour exécution sans son autorisation écrite.

Swiss Learning Hub AG Digital Learning Rosengartenstrasse 4 CH-8608 Bubikon www.swisslearninghub.com

### Table des matières

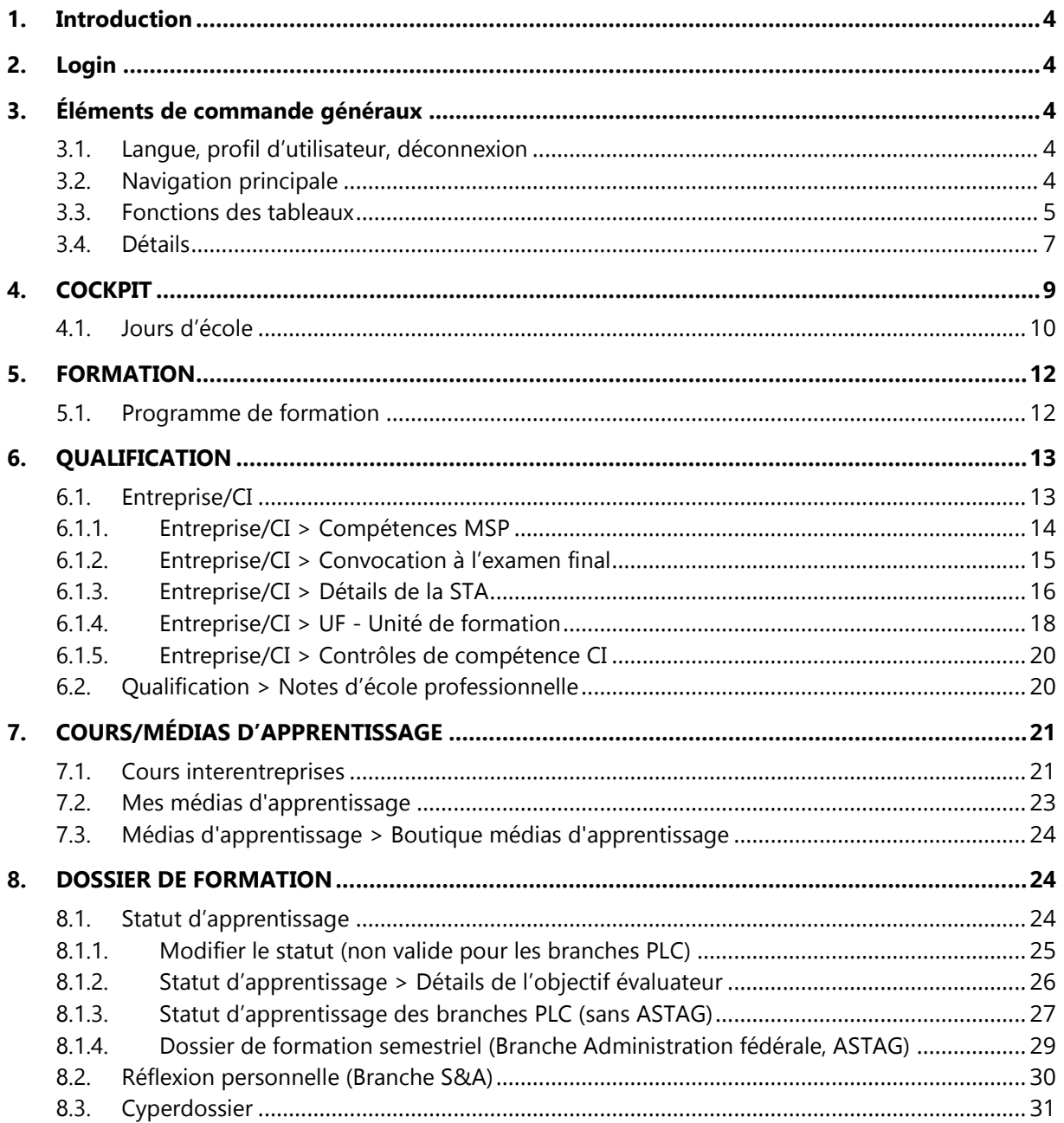

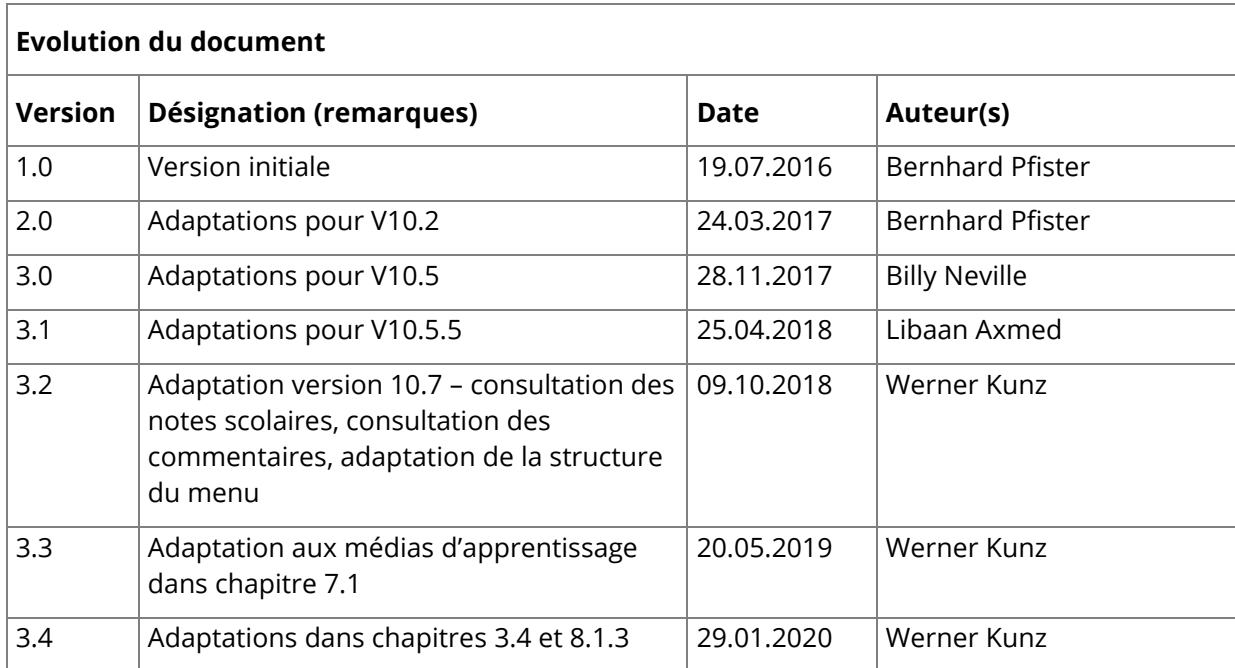

### <span id="page-3-0"></span>**1.Introduction**

Avec la nouvelle version de time2learn, l'interface utilisateur subit une refonte complète. Ce document énumère et explique brièvement toutes les fonctions standard.

### <span id="page-3-1"></span>**2. Login**

<span id="page-3-2"></span>En tant qu'utilisateur, vous vous connectez à l'adresse suivante: [https://app.time2learn.ch](https://app.time2learn.ch/)

### **3. Éléments de commande généraux**

### <span id="page-3-3"></span>**3.1. Langue, profil d'utilisateur, déconnexion**

L'élément de commande Langue vous permet de modifier la langue de l'interface à tout moment. Cliquez sur votre profil d'utilisateur pour accéder aux pages suivantes de votre profil:

- Profil
- **Paramètres**
- Données de contrat d'apprentissage
- **Messages**
- À propos de time2learn

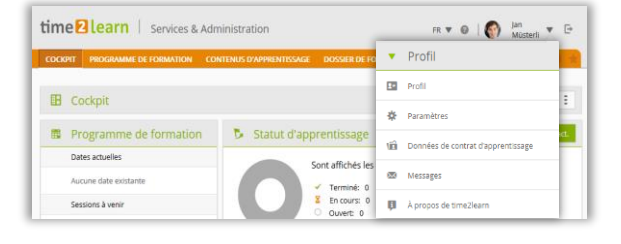

Sous «Profil», vous pouvez modifier les données de contact et les jours d'école. Sous «Paramètres», vous pouvez autoriser votre formateur pratique actuel à consulter vos notes d'école professionnelle. Seuls votre responsable de la relève ainsi que le responsable de la formation peuvent consulter vos notes d'école professionnelle par défaut.

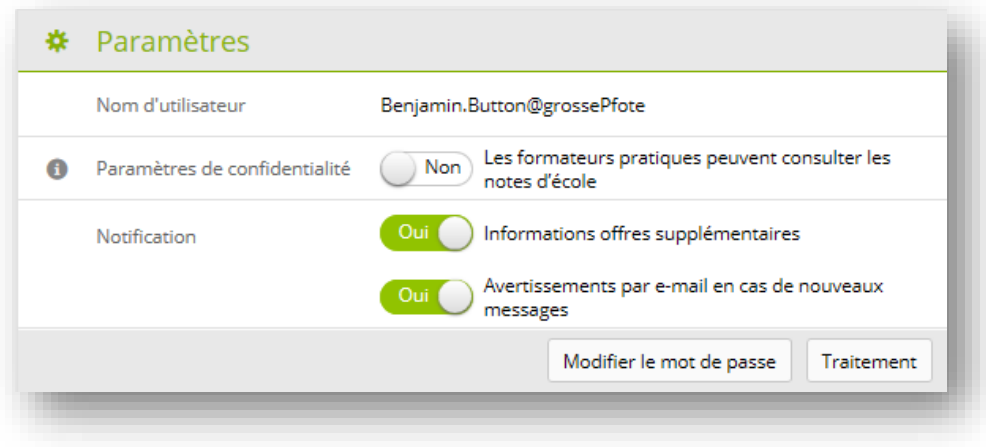

Le bouton Se déconnecter vous permet de vous déconnecter du système.

### <span id="page-3-4"></span>**3.2. Navigation principale**

Les principaux points de navigation sont affichés en haut de la page. Les sous-menus apparaissent lorsque vous sélectionnez un point de navigation principal. À droite de la navigation principale, vous voyez le nombre de vos nouveaux messages et, via l'étoile, vous accédez à la gestion des favoris.

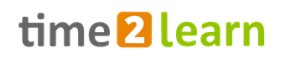

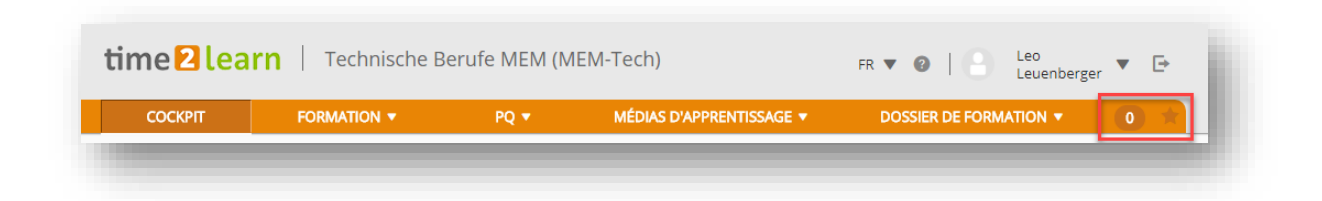

#### **Gestion des favoris**

Vous pouvez définir les pages importantes comme favoris afin de pouvoir y accéder facilement à tout moment.

Le menu Favoris, situé à droite de l'écran, vous permet d'ajouter ou de supprimer les pages de votre choix. Veuillez noter que toutes les pages ne peuvent pas être définies comme favoris.

#### **Menu contextuel**

Chaque page met à votre disposition un menu contextuel contenant des fonctions relatives à cette page. Les fonctions peuvent varier d'une page à l'autre.

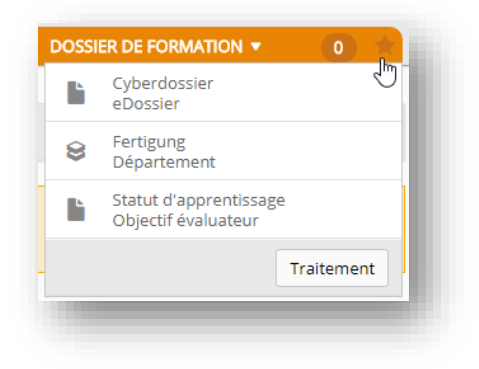

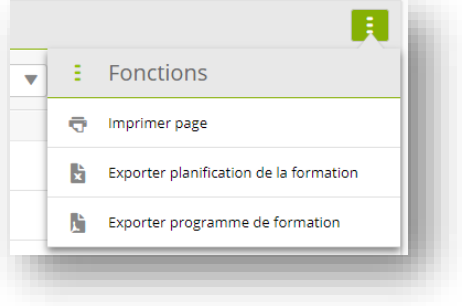

### <span id="page-4-0"></span>**3.3. Fonctions des tableaux**

Sur les pages comportant de plus grandes listes, vous disposez de fonctions avancées vous permettant de gérer efficacement les données.

#### **Recherche simple (plusieurs champs de données)**

Avec la recherche simple, vous filtrez les entrées au moyen d'un terme de recherche simple. time2learn lance la recherche sur plusieurs champs de données. Si, par exemple, vous recherchez les objets d'apprentissage contenant le terme vente, time2learn appliquera la recherche aussi bien au nom et au nom abrégé qu'à d'autres champs de données tels que la description, le commentaire, le thème d'apprentissage, etc. Cependant, la recherche ne porte pas sur toutes les propriétés d'un objet, mais principalement sur les champs de texte et de nom. Elle ne prend pas en compte les champs comme les statuts, les dates ou les champs numériques.

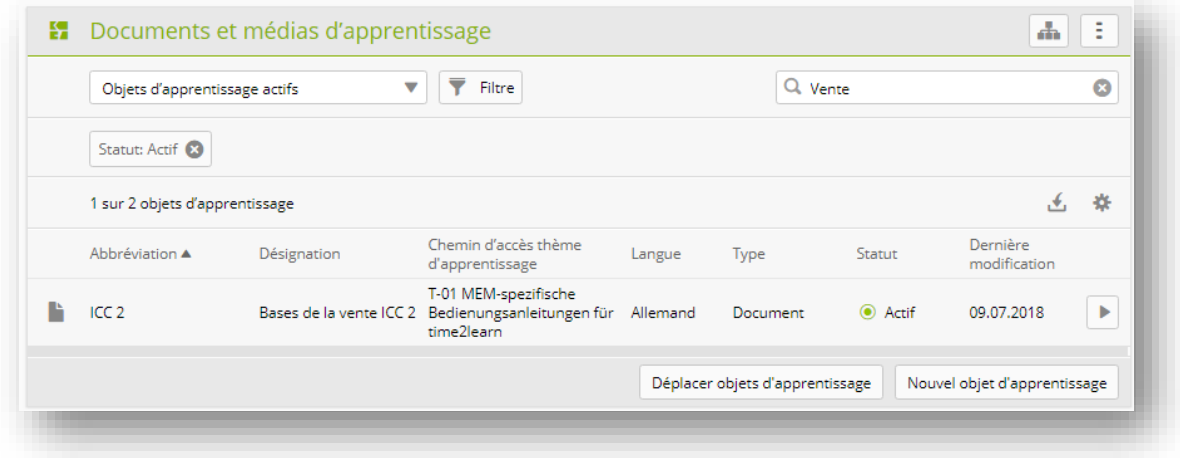

#### **Filtres avancés**

Les filtres avancés vous permettent de lancer la recherche selon des critères spécifiques, par exemple de rechercher les personnes en formation portant le nom Exemple et dont le statut est Actif.

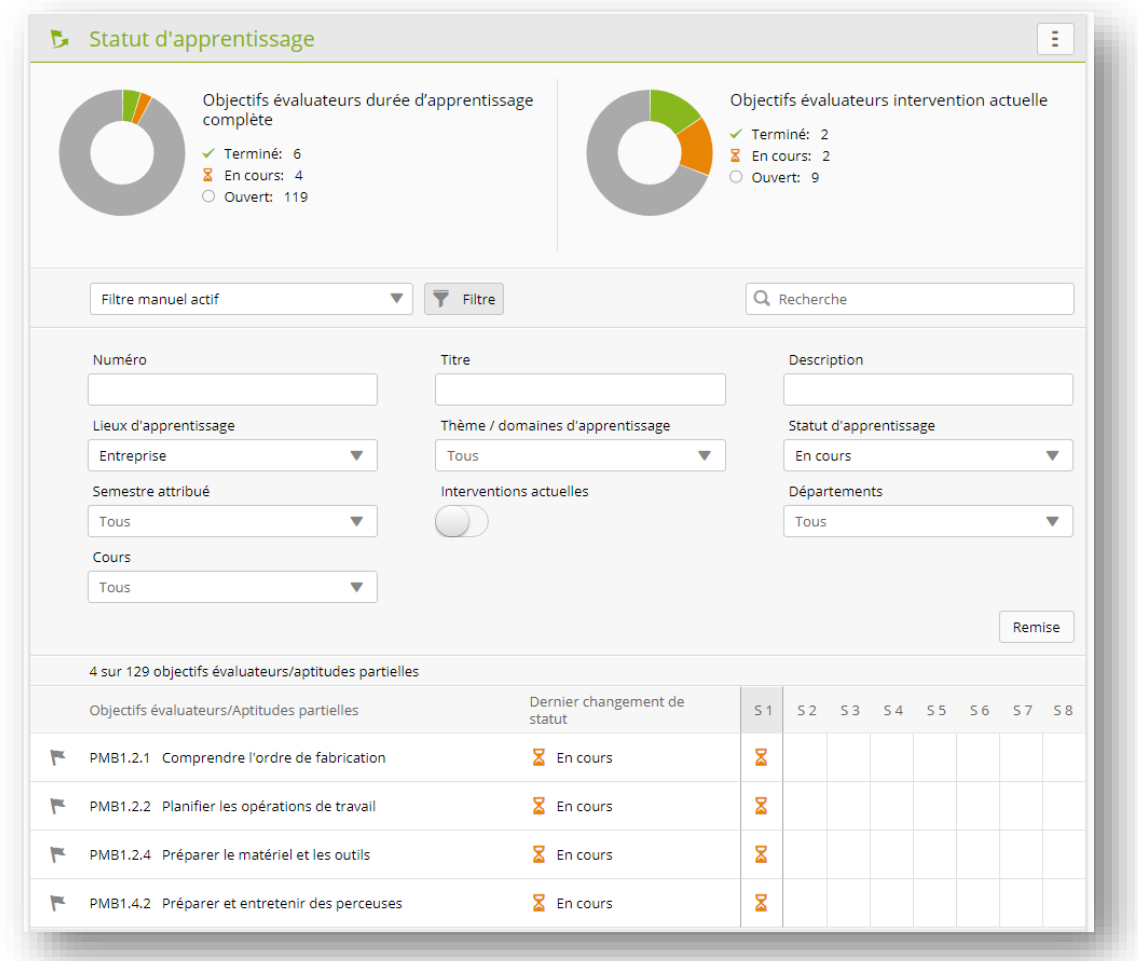

Veuillez noter que plus vous activez de filtres, moins la recherche donnera de résultats. Si le réglage du filtre ne produit pas de résultat, vous pouvez le réinitialiser à la valeur par défaut en cliquant sur «Réinitialiser».

#### **Trier**

Pour modifier le tri dans un tableau, cliquez sur l'en-tête d'une colonne. Pour trier plusieurs colonnes, appuyez sur la touche Shift et sélectionnez un autre en-tête de colonne.

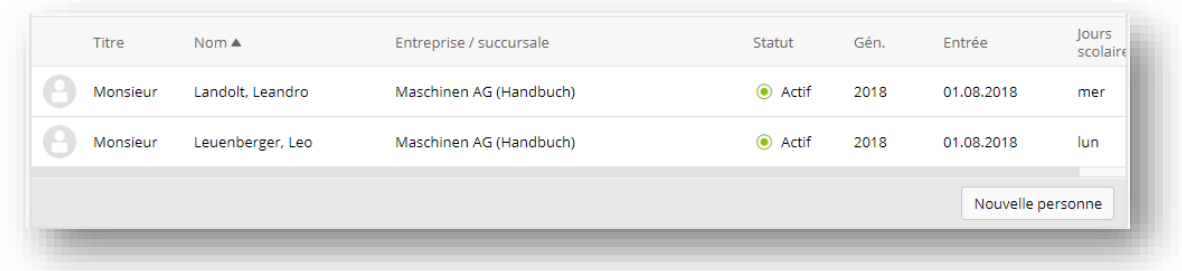

### **Répartition des pages (paging)**

Vous pouvez définir le nombre de données affichées par page. Le paramètre peut être défini individuellement pour chaque tableau et est enregistré dans le système. La présentation sera donc identique la prochaine fois que vous vous connecterez.

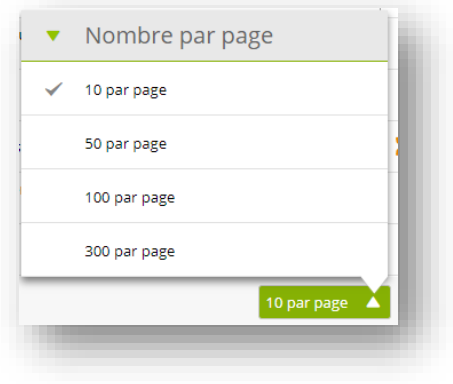

### <span id="page-6-0"></span>**3.4. Détails**

#### **Aperçu dans le mini-tableau de bord**

Lorsque vous consultez les détails d'un jeu de données, time2learn affiche un aperçu des principales données sur la première page.

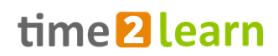

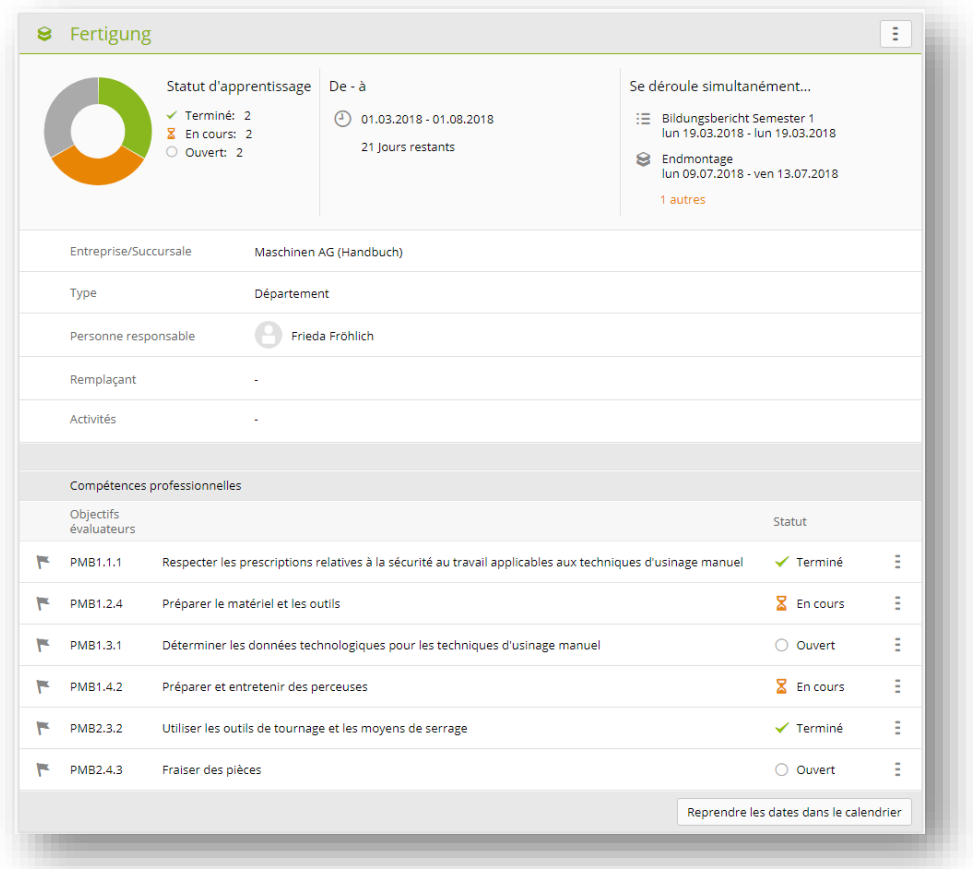

### **Modifier des jeux de données**

Sélectionnez une entrée de la liste. Si vous disposez de l'autorisation, vous pouvez ainsi modifier les données.

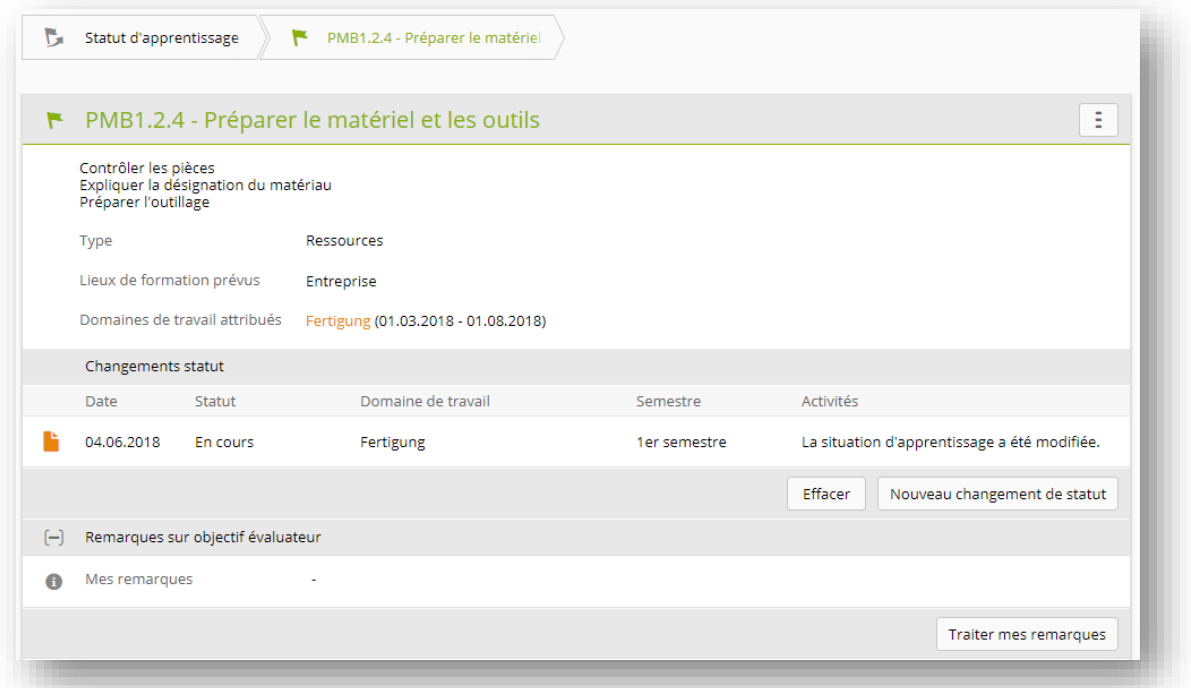

#### **Consulter les informations complémentaires dans une fenêtre popup**

Pour les personnes listées, une fenêtre popup indiquant les principales données de contact peut être ouverte en cliquant sur le nom.

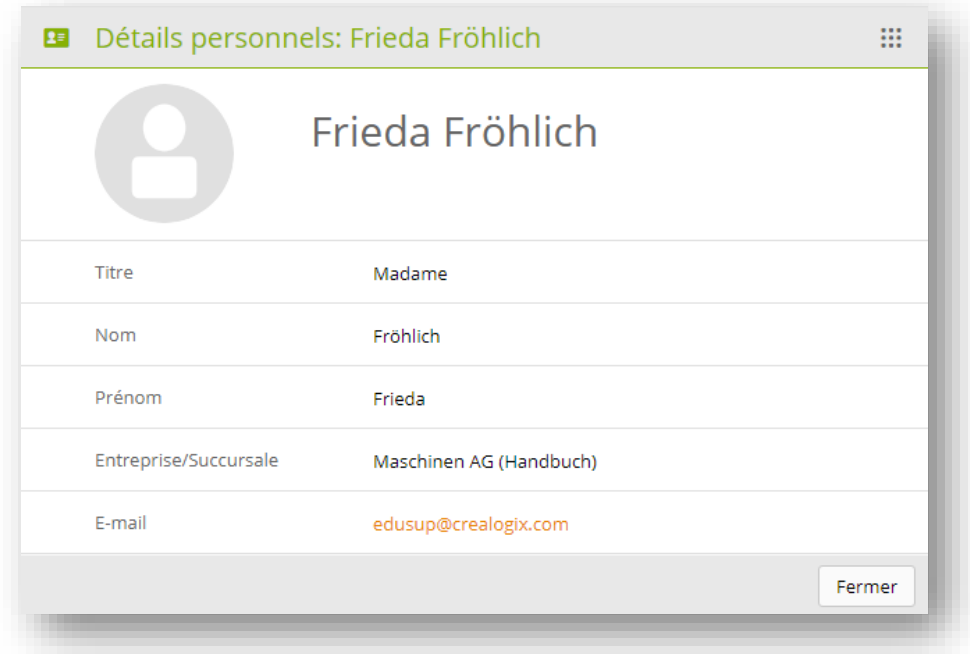

#### **Affichage des graphiques de processus**

Pour les éléments d'évaluation avec statut, un clic sur l'icône d'information affiche un graphique de processus avec les statuts possibles et les rôles responsables.

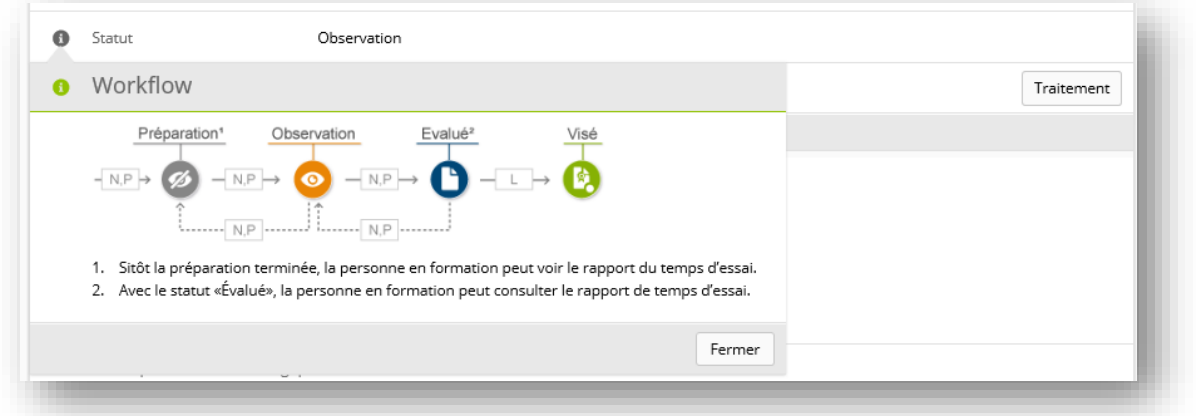

### <span id="page-8-0"></span>**4.COCKPIT**

Si votre profil d'utilisateur est compatible avec la nouvelle version de time2learn, vous êtes automatiquement redirigé vers le nouveau Cockpit.

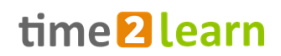

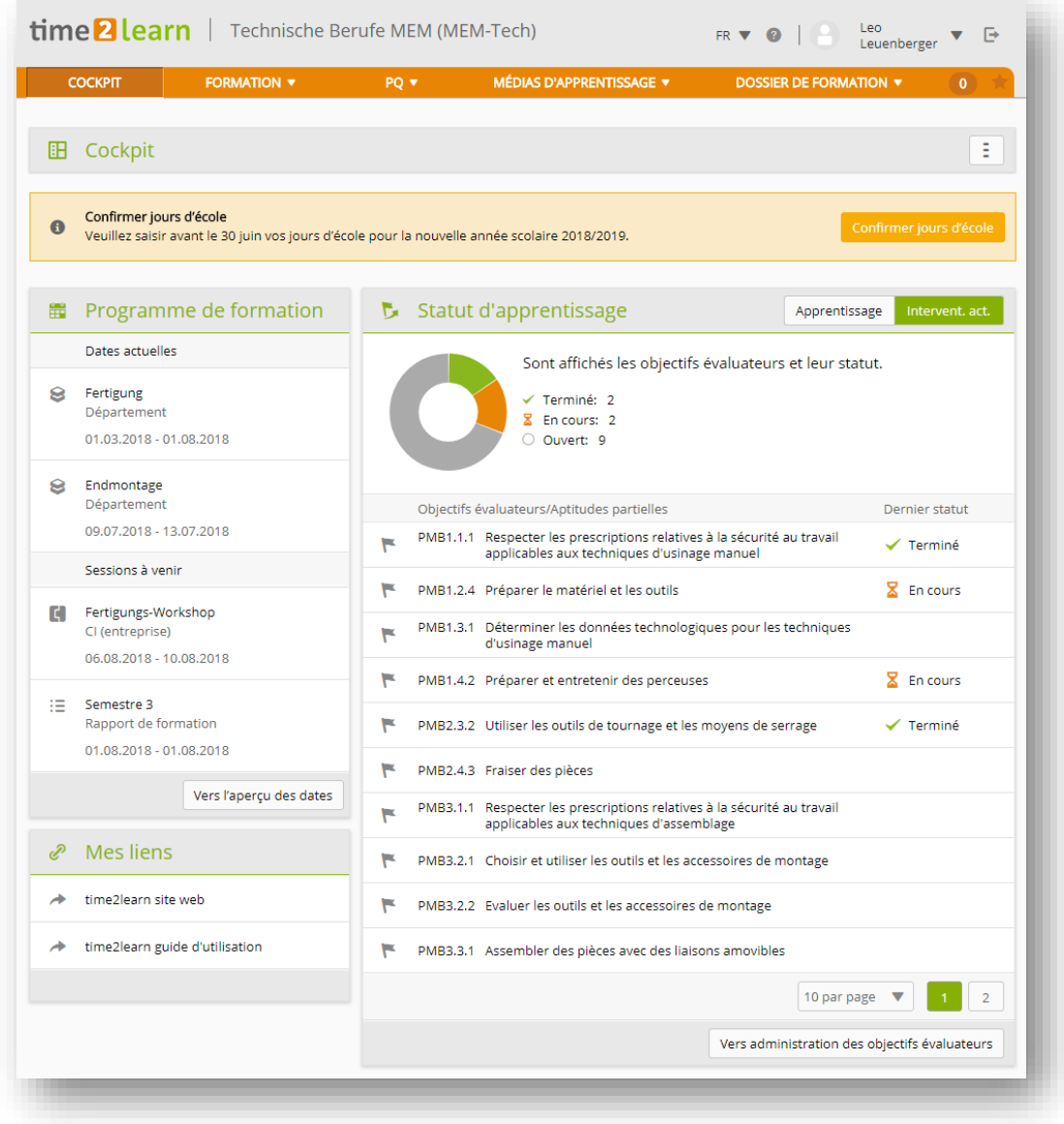

Dans le Cockpit, vous pouvez consulter les échéances actuelles de votre programme de formation et les objectifs évaluateurs correspondants. Si les widgets de votre Cockpit sont vides, veuillez contacter les personnes en charge de votre formation afin qu'une planification de la formation puisse être créée pour vous.

Vous pouvez adapter le cockpit à vos propres besoins à l'aide du menu des fonctions.

### <span id="page-9-0"></span>**4.1. Jours d'école**

Entre le 1<sup>er</sup> mars et le 31 juillet de chaque année, toutes les personnes en formation sont tenues de saisir et de confirmer les jours d'école pour l'année suivante. Le responsable CI peut ainsi s'assurer qu'aucune journée CI ne tombe sur vos jours d'école: aussi bien pour l'année scolaire en cours que pour celle à venir.

Dans l'aperçu du profil, cliquez sur «Modifier» pour saisir les jours d'école actuels et à venir. Confirmez ensuite avec «Enregistrer».

Le 1<sup>er</sup> août, les jours d'école à venir sont automatiquement transférés aux jours d'école actuels.

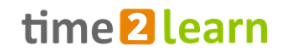

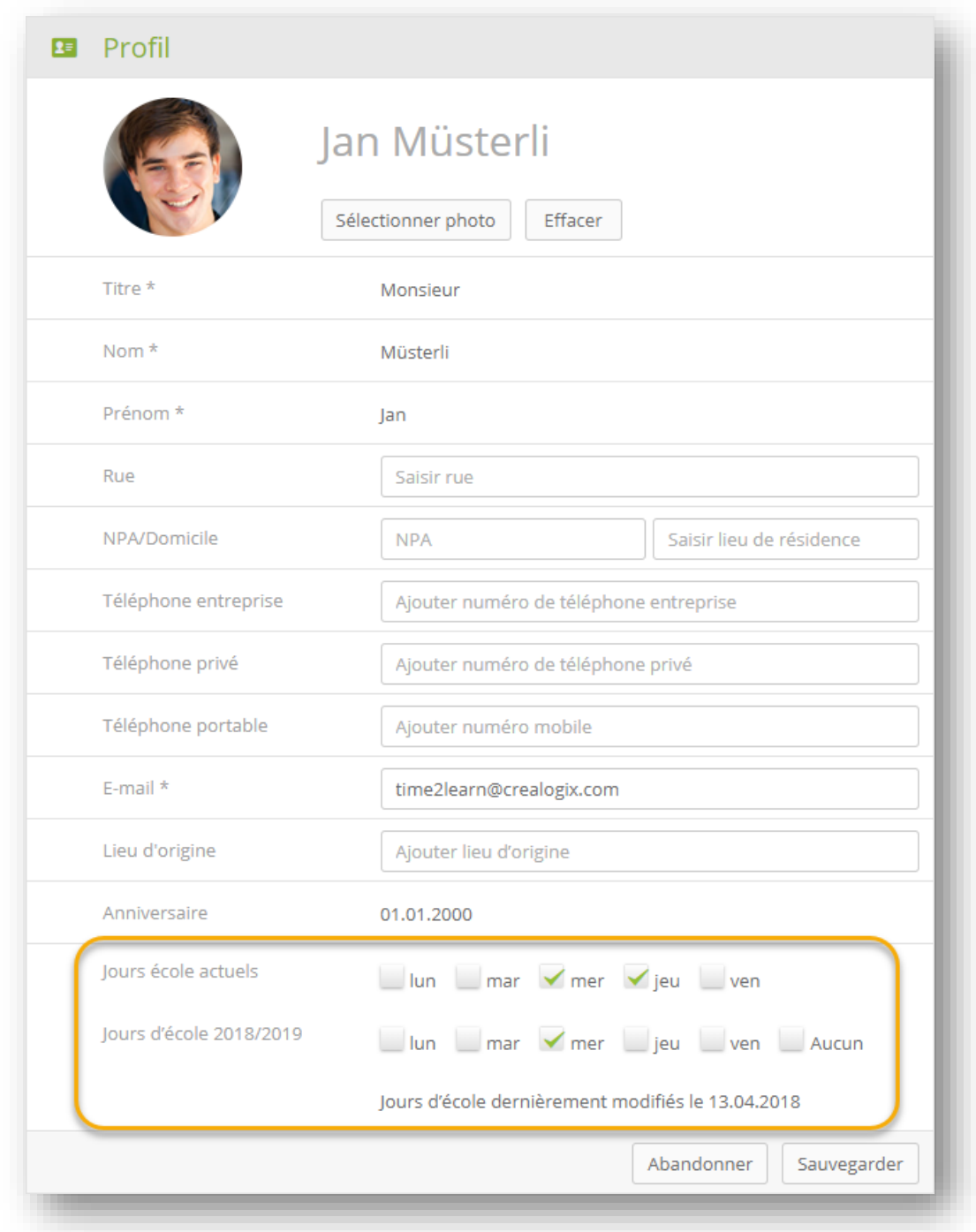

#### **Injonction sur le cockpit**

Selon la branche, une injonction apparaît sur le cockpit vers la fin de l'année d'apprentissage demandant de saisir les jours d'école. En cliquant sur «Confirmer jours d'école», vous accédez à la page d'aperçu du profil où vous pouvez confirmer les jours d'école à venir en cliquant sur «Modifier».

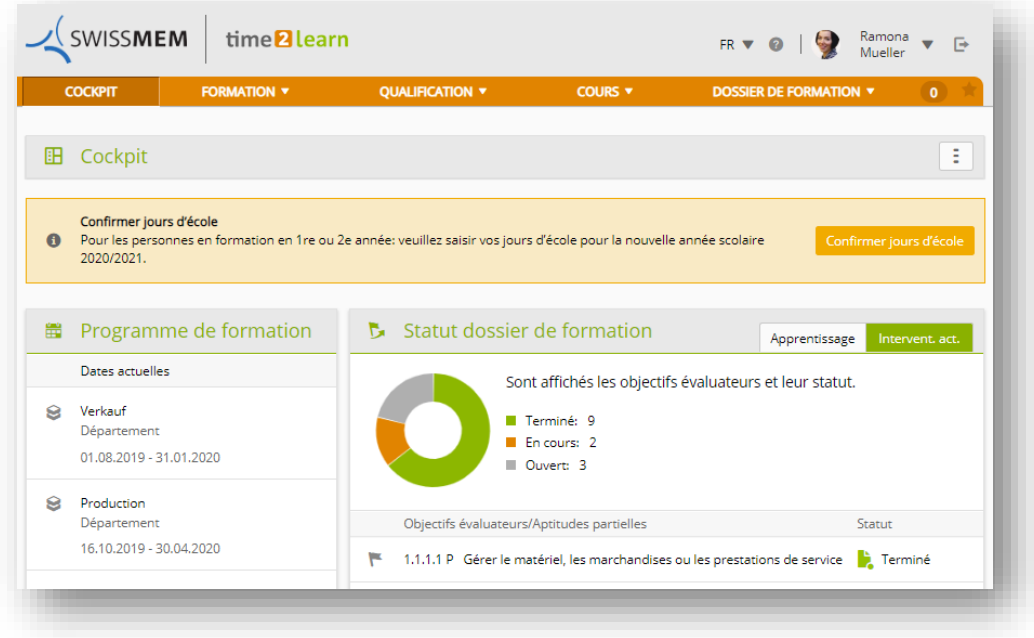

### <span id="page-11-0"></span>**5. FORMATION**

### <span id="page-11-1"></span>**5.1. Programme de formation**

L'onglet «Programme de formation» regroupe toutes les échéances qui vous concernent, par exemple services, STA, UF, cours interentreprises et cours internes. Dans la colonne Statut, vous pouvez maintenant vérifier directement la progression de l'apprentissage pour les interventions du type Département. Pour les STA, les UF et les CI, le statut (invité, suivi, terminé) peut être également consulté. Cliquez sur une entrée pour afficher les informations détaillées de l'unité d'enseignement.

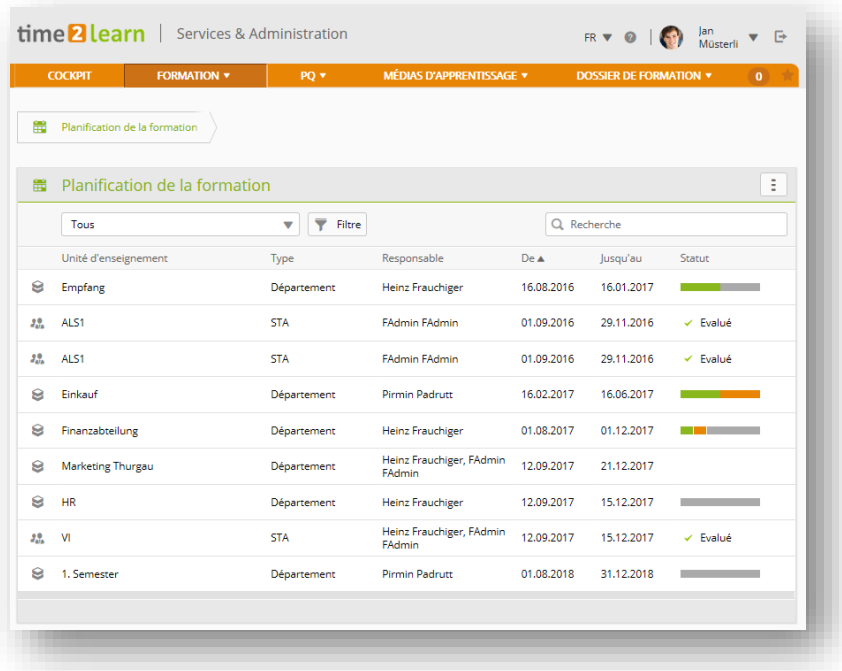

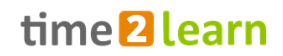

Pour les personnes en formation des branches non PLC: le statut d'apprentissage des objectifs évaluateurs connexes peut être modifié directement en cliquant sur les trois points dans la ligne d'un objectif évaluateur précis (pour les interventions du type Département ou STA). Cette opération peut-être également effectuée dans l'aperçu du statut d'apprentissage.

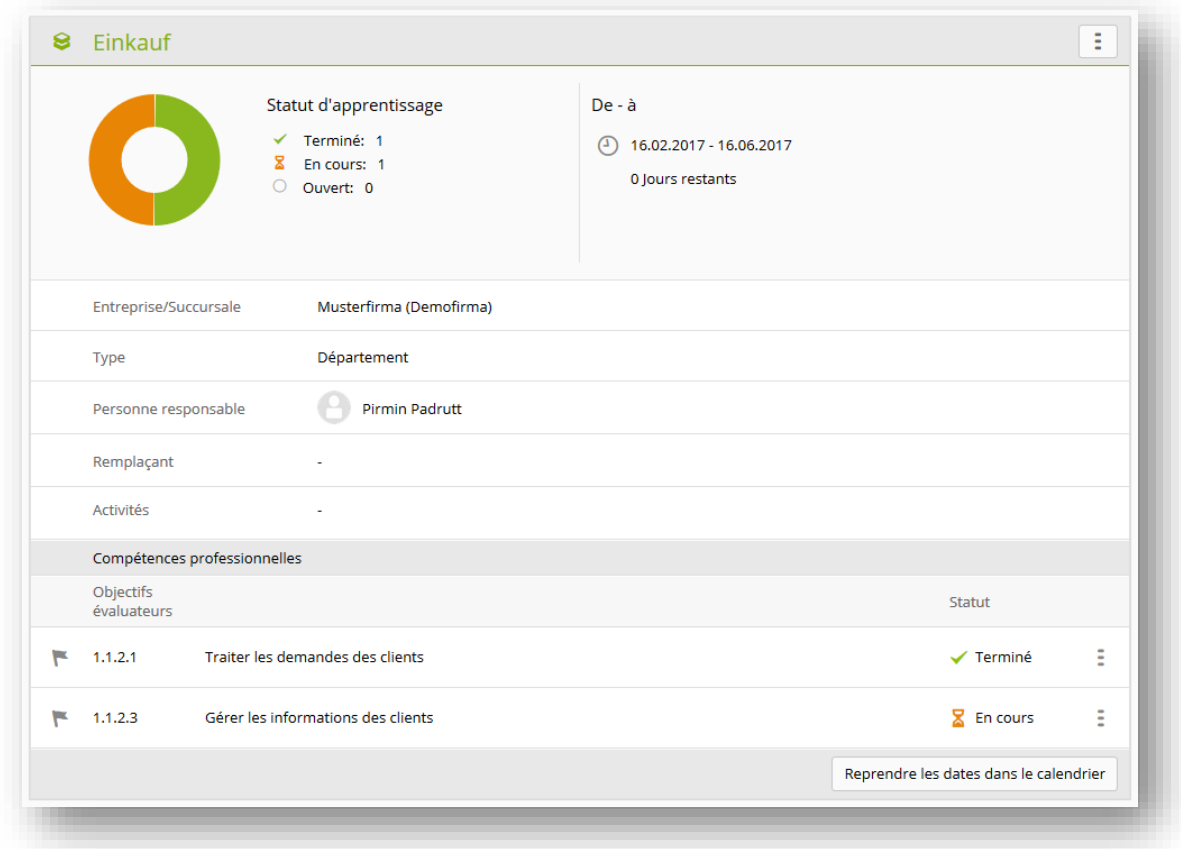

### <span id="page-12-0"></span>**6.QUALIFICATION**

### <span id="page-12-1"></span>**6.1. Entreprise/CI**

Dans la vue d'ensemble de «Entreprise/CI», vous trouverez tous les éléments relatifs à la PQ (si disponibles pour la personne en formation):

- STA et évaluation de la formation par la personne en formation
- UF ou contrôles de compétence CI (selon branche)
- Notes d'école professionnelle
- Rapport de formation
- Compétences MSP (Fonctions)

### <span id="page-13-0"></span>**6.1.1. Entreprise/CI > Compétences MSP**

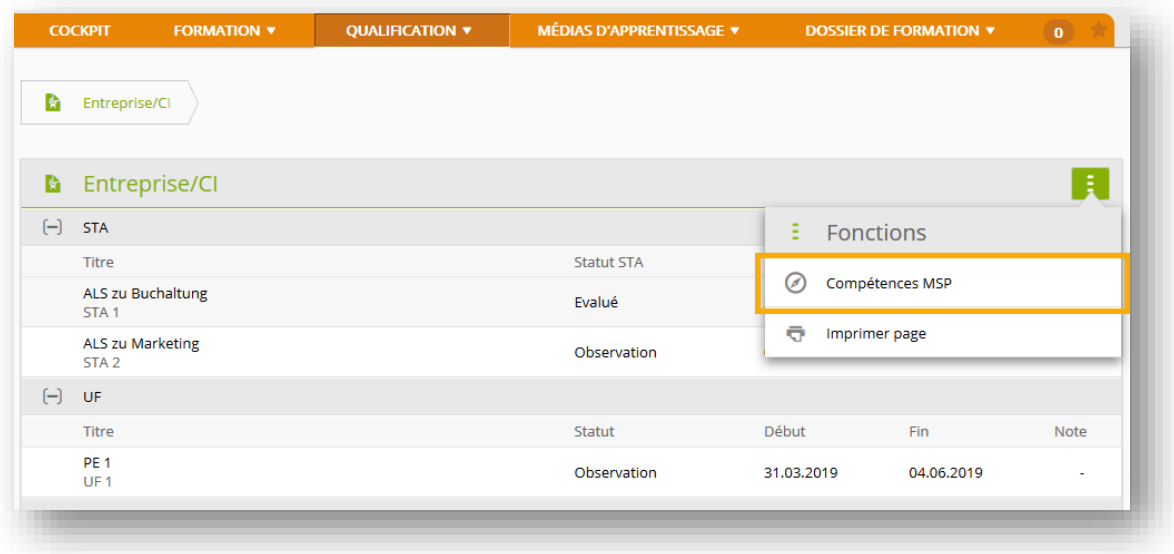

L'utilisation de la fonction, vous pouvez voir une liste de toutes les compétences MSP et leur affectation aux STA.

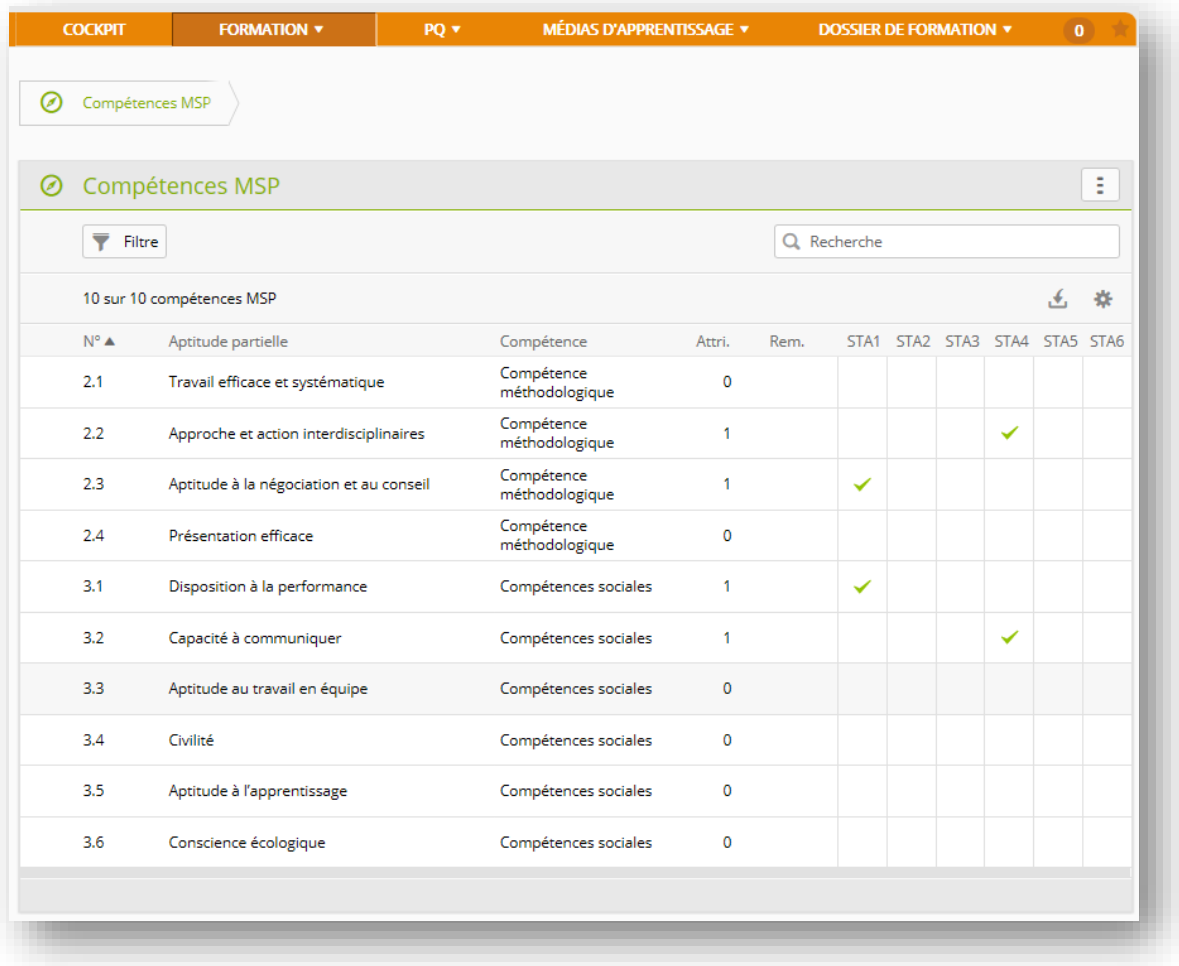

Un clic sur une compétence vous permet d'accéder aux informations détaillées.

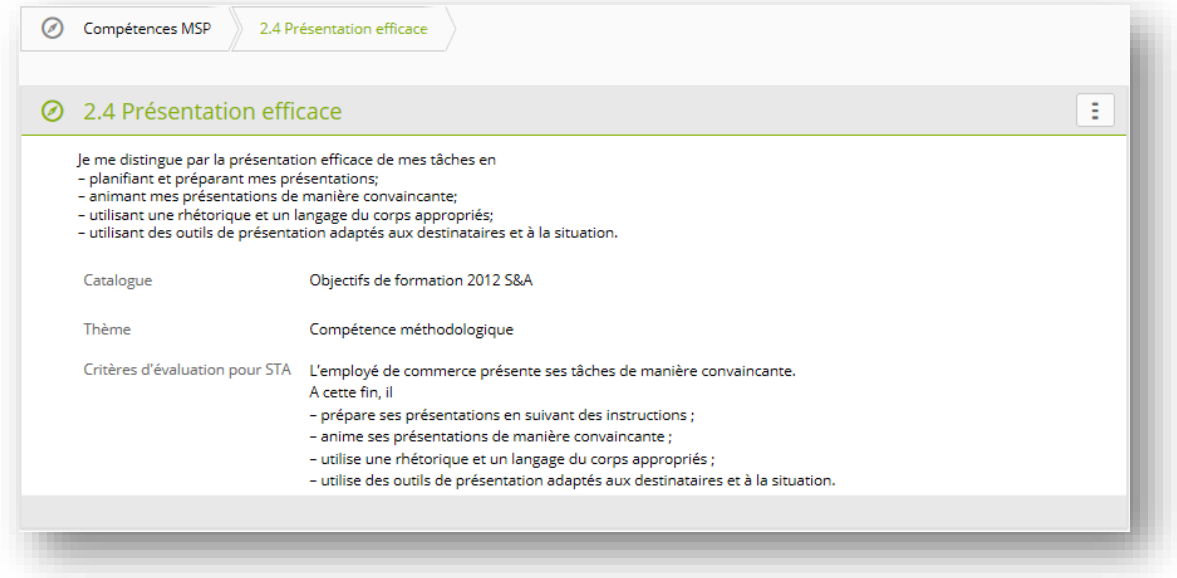

#### <span id="page-14-0"></span>**6.1.2. Entreprise/CI > Convocation à l'examen final**

Pour les branches et professions dont les examens finaux sont administrés via time2learn, les personnes en formation reçoivent la convocation par e-mail et peuvent ensuite consulter les détails la concernant dans time2learn.

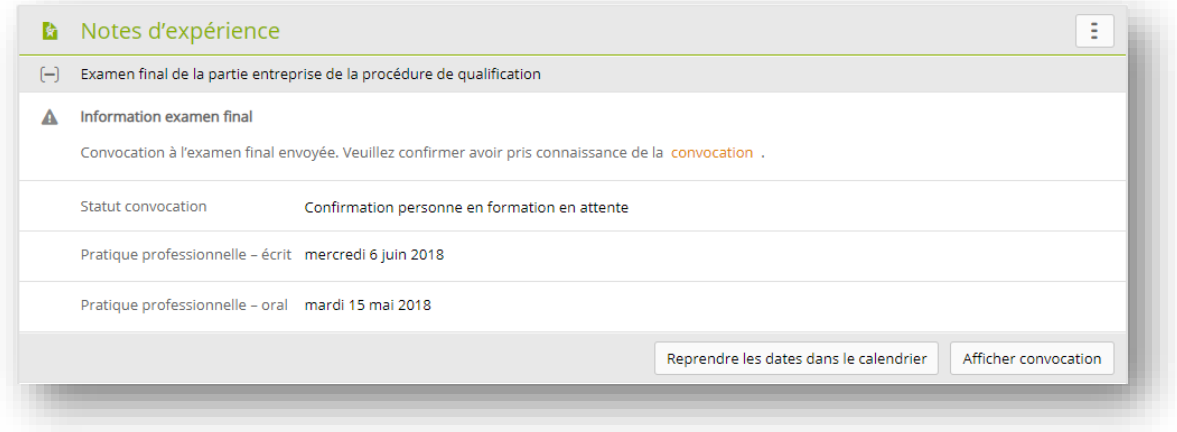

Si les personnes en formation doivent télécharger leur documentation UF2 au préalable, le formulaire de téléchargement apparaîtra également sous Qualification > Entreprise/CI.

- ➔ Si «Documentation UF 2» n'apparaît pas, aucune UF2 n'est disponible (du moins avec le statut «Observer»). Dans ce cas, veuillez contacter votre formateur.
- ➔ Pour les branches ASTAG et Chaîne Suisse de la Construction, les UF ont été remplacées par le contrôle de compétences.

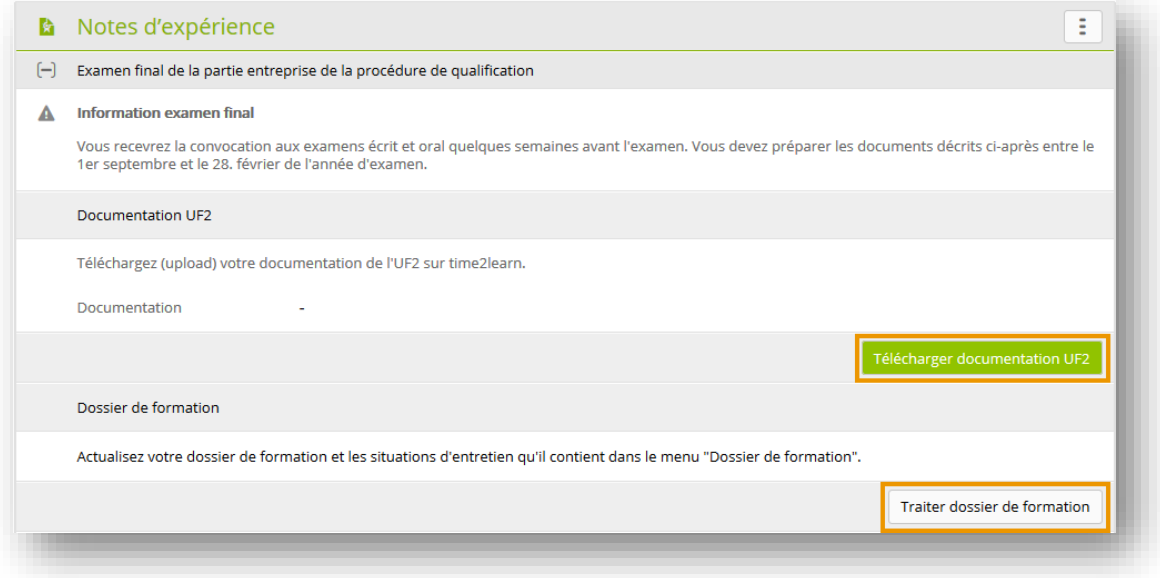

**Important:** Mettez également à jour les dossiers de formation ainsi que les situations d'entretien qui y sont décrites sous «Dossier de formation».

### <span id="page-15-0"></span>**6.1.3. Entreprise/CI > Détails de la STA**

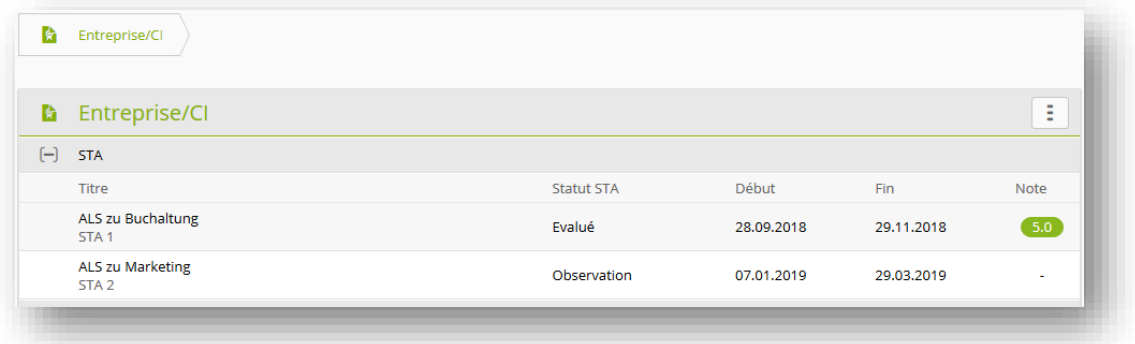

Cliquez sur une STA pour afficher les informations détaillées s'y rapportant. Si aucune STA n'est affichée, demandez à votre formateur pratique de préparer et d'activer les STA.

Le bouton «Evaluation» vous permet d'accéder au formulaire d'évaluation de la formation par la personne en formation.

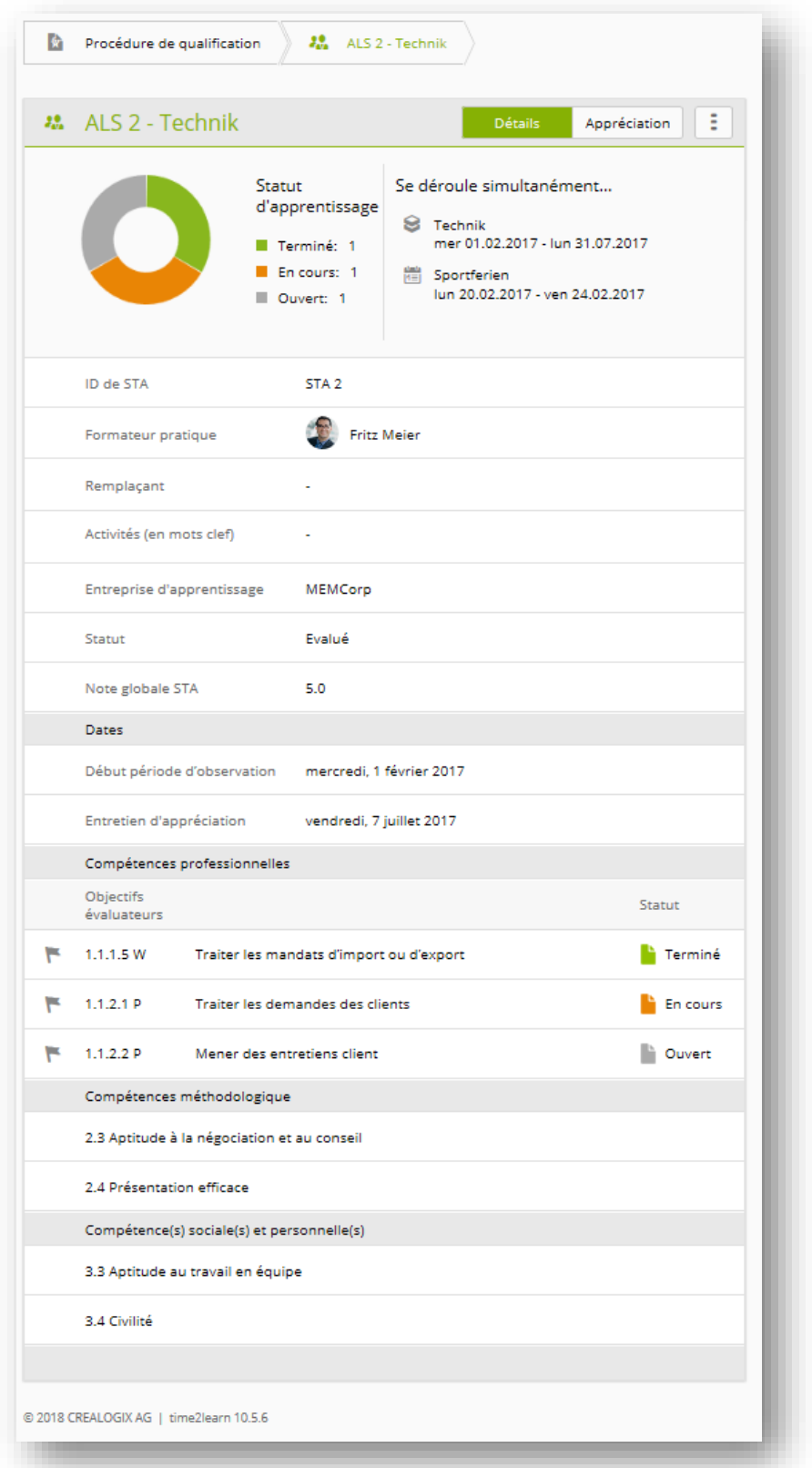

Un clic sur l'une des compétences professionnelles, méthodologiques, sociales ou personnelles ouvre une fenêtre popup dans laquelle sont affichées les principales informations relatives à la compétence. Pour les compétences professionnelles, l'utilisateur peut en outre cliquer une nouvelle fois pour afficher l'ensemble des informations concernant l'objectif évaluateur:

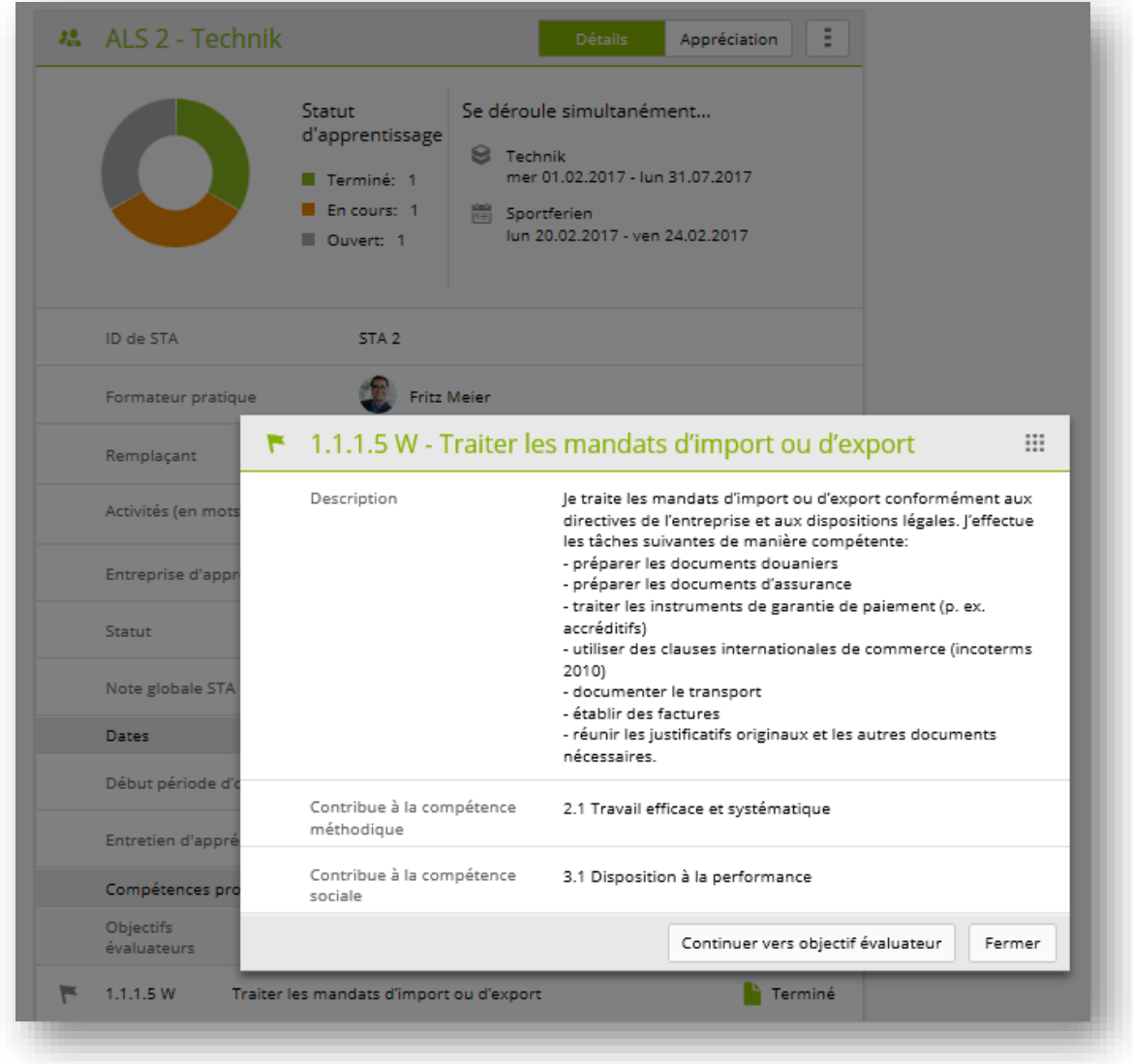

Pour définir le statut d'une compétence professionnelle, affichez les détails d'un objectif évaluateur et ajoutez une entrée dans le dossier de formation/statut d'apprentissage. Reportez-vous également au chapitre *[8.1.2](#page-25-0) Statut d'apprentissage >* [Détails de l'objectif évaluateur](#page-25-0)

### <span id="page-17-0"></span>**6.1.4. Entreprise/CI > UF - Unité de formation**

Si des unités de formation sont requises dans votre branche, celles-ci apparaissent également dans la vue d'ensemble de la procédure de qualification.

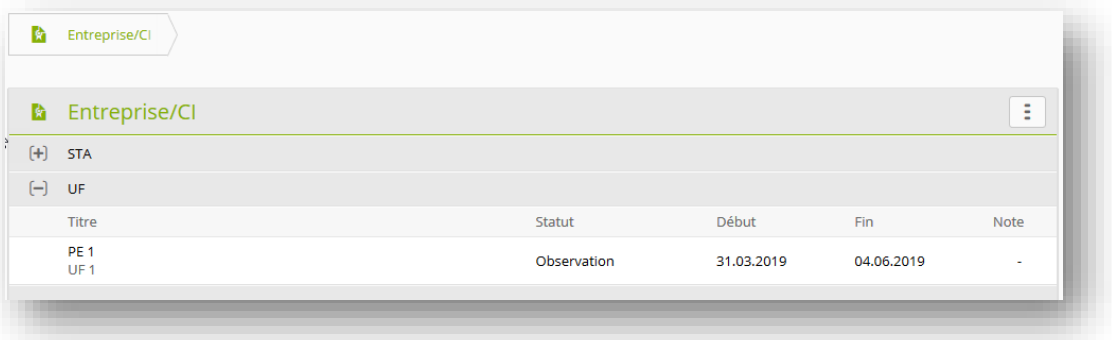

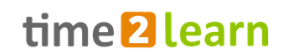

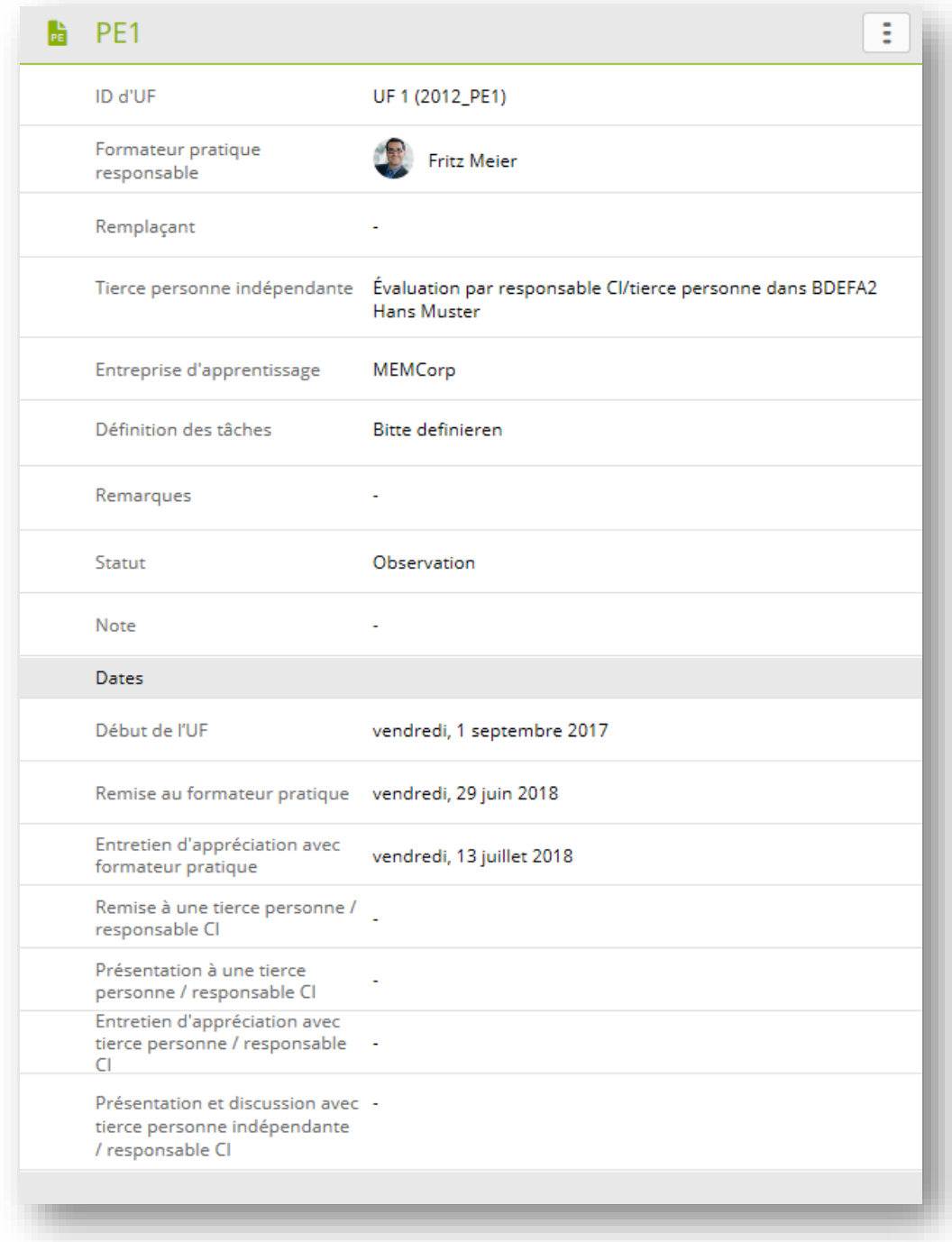

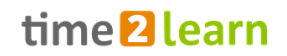

### <span id="page-19-0"></span>**6.1.5. Entreprise/CI > Contrôles de compétence CI**

Dans certaines branches, les responsables CI remplacent les unités de formation par un contrôle de compétences CI.

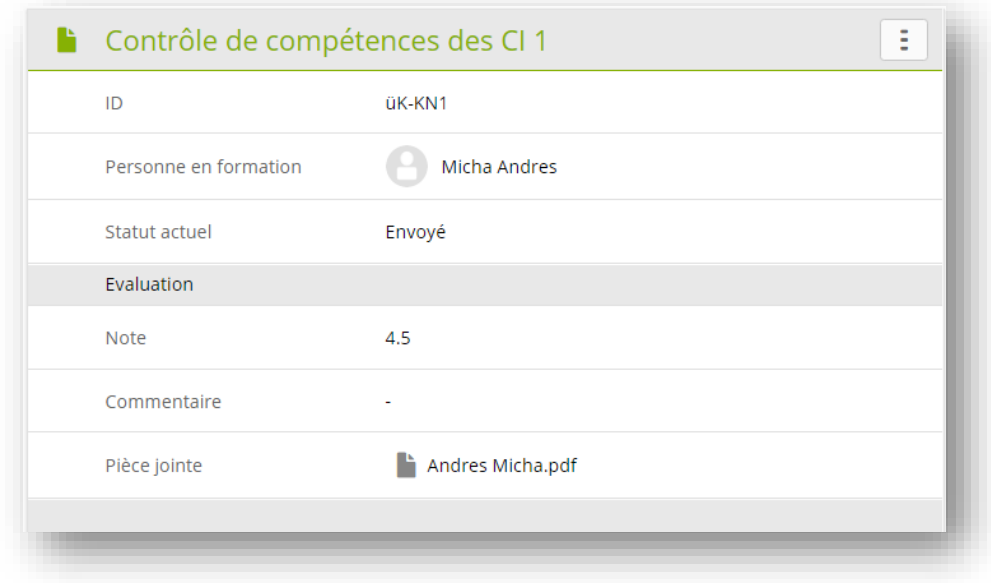

### <span id="page-19-1"></span>**6.2. Qualification > Notes d'école professionnelle**

Vous pouvez saisir ici vos notes d'examen de l'école professionnelle. Si vous n'avez pas apporté de modifications aux paramètres par défaut, les notes ne peuvent être visualisées que par votre formateur et le responsable formation de votre entreprise. Vous pouvez modifier les paramètres de confidentialité dans Mon profil > Paramètres:

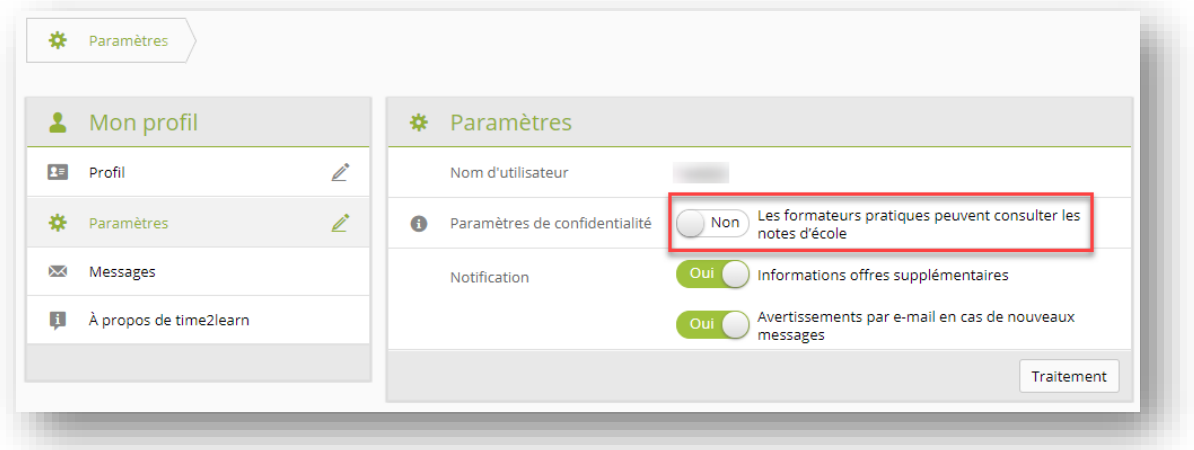

Si vous modifiez les paramètres de confidentialité, seulement le formateur pratique, qui est responsable de vous, peut voir vos notes pendant qu'il est en charge de vous.

Mettez régulièrement à jour vos notes d'examen pendant le semestre. Après réception du bulletin, vous pouvez saisir les notes du semestre pour chaque matière et clôturer le semestre. Vous pouvez ajouter le bulletin en pièce jointe.

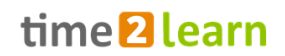

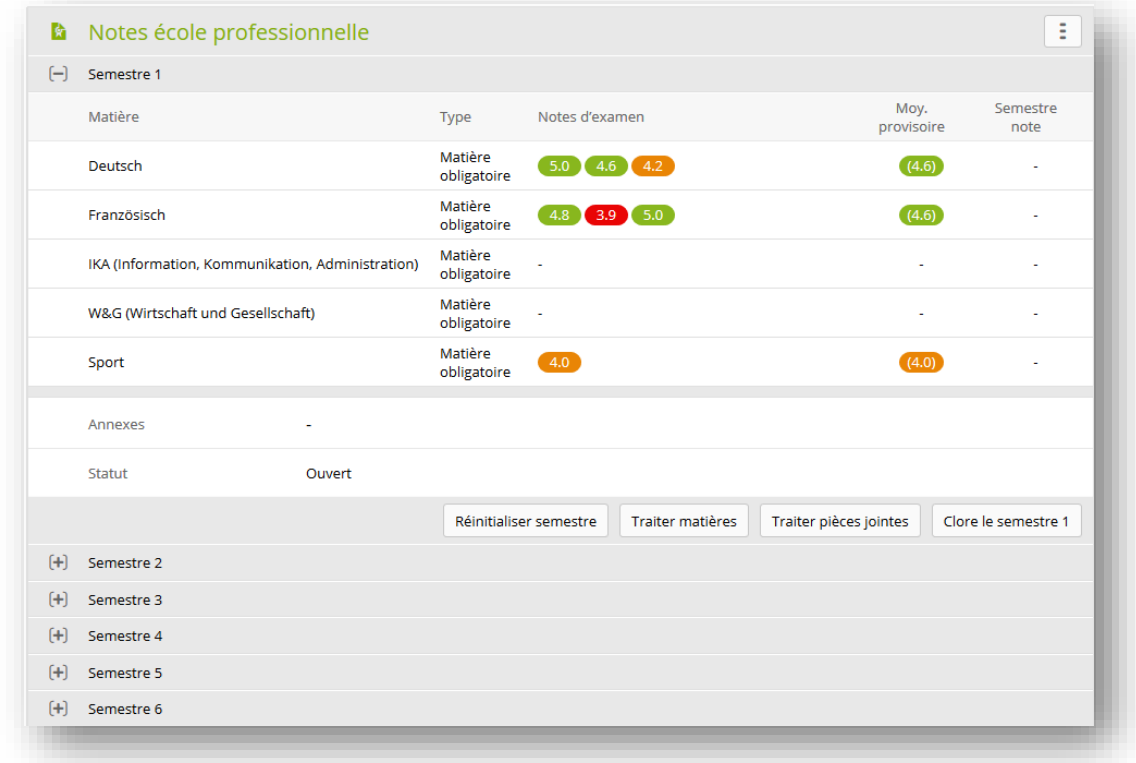

### <span id="page-20-0"></span>**7.COURS/MÉDIAS D'APPRENTISSAGE**

### <span id="page-20-1"></span>**7.1. Cours interentreprises**

Si votre branche utilise time2learn pour organiser les cours interentreprises, vous trouverez ici toutes les informations relatives aux cours: lieu, date et heure, formateurs, ainsi que mandats de préparation, par exemple modules eLearning ou eTests que vous devez traiter au préalable.

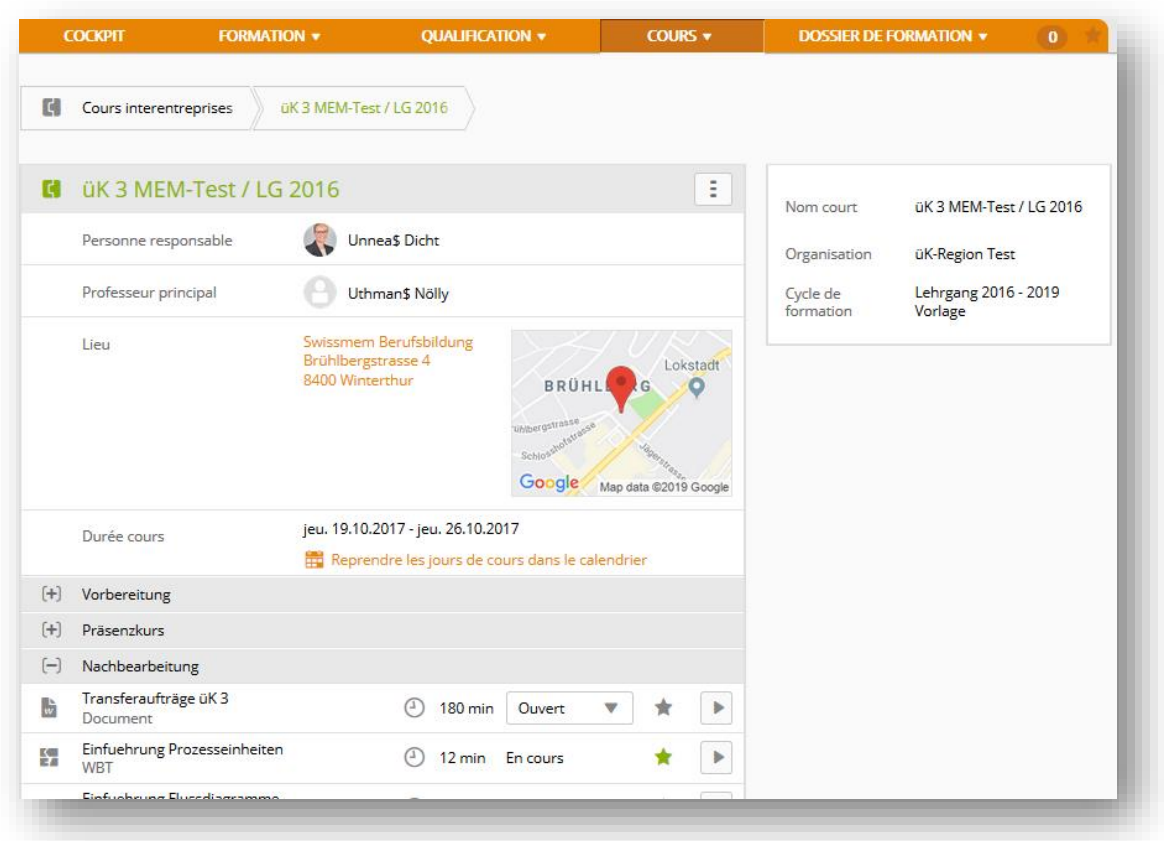

Différents types d'objets d'apprentissage:

- Document: le niveau de traitement peut être saisi ici
- INFO: idem document, mais sans niveau de traitement
- LIEN: URL d'un site Web
- WBT et test (Web-Based-Trainings et eTests):

Pour les WBT et les tests, les particularités suivantes doivent être prises en compte:

Si ces objets d'apprentissage ont déjà été traités, vous avez le choix entre deux options:

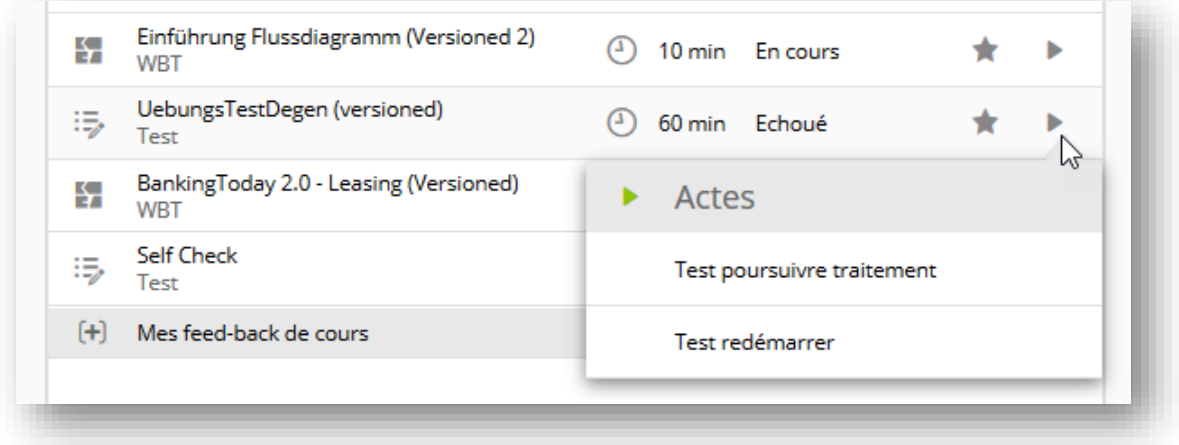

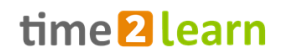

- 1) «Test/WBT poursuivre traitement» Retour à la page de la dernière interruption.
- 2) «Test/WBT redémarrer» Reprise depuis le début (si autorisé)

Si l'objet d'apprentissage est redémarré, les réponses précédemment saisies seront supprimées.

**Important:** Si l'objet d'apprentissage a été mis à jour entre-temps, la nouvelle version est démarrée avec «Redémarrer test». Avec «Poursuivre test», la partie déjà traitée est conservée.

### <span id="page-22-0"></span>**7.2. Mes médias d'apprentissage**

Sur la page «Mes médias d'apprentissage», vous trouverez tous les modules et contenus eLearning que votre branche ou votre entreprise met à votre disposition ou achetés sur la place de marché. Ces modules d'apprentissage complètent utilement les contenus des cours, mais ne sont pas obligatoires.

Vous pouvez restreindre la liste des contenus d'apprentissage affichés à l'aide des filtres mis à votre disposition.

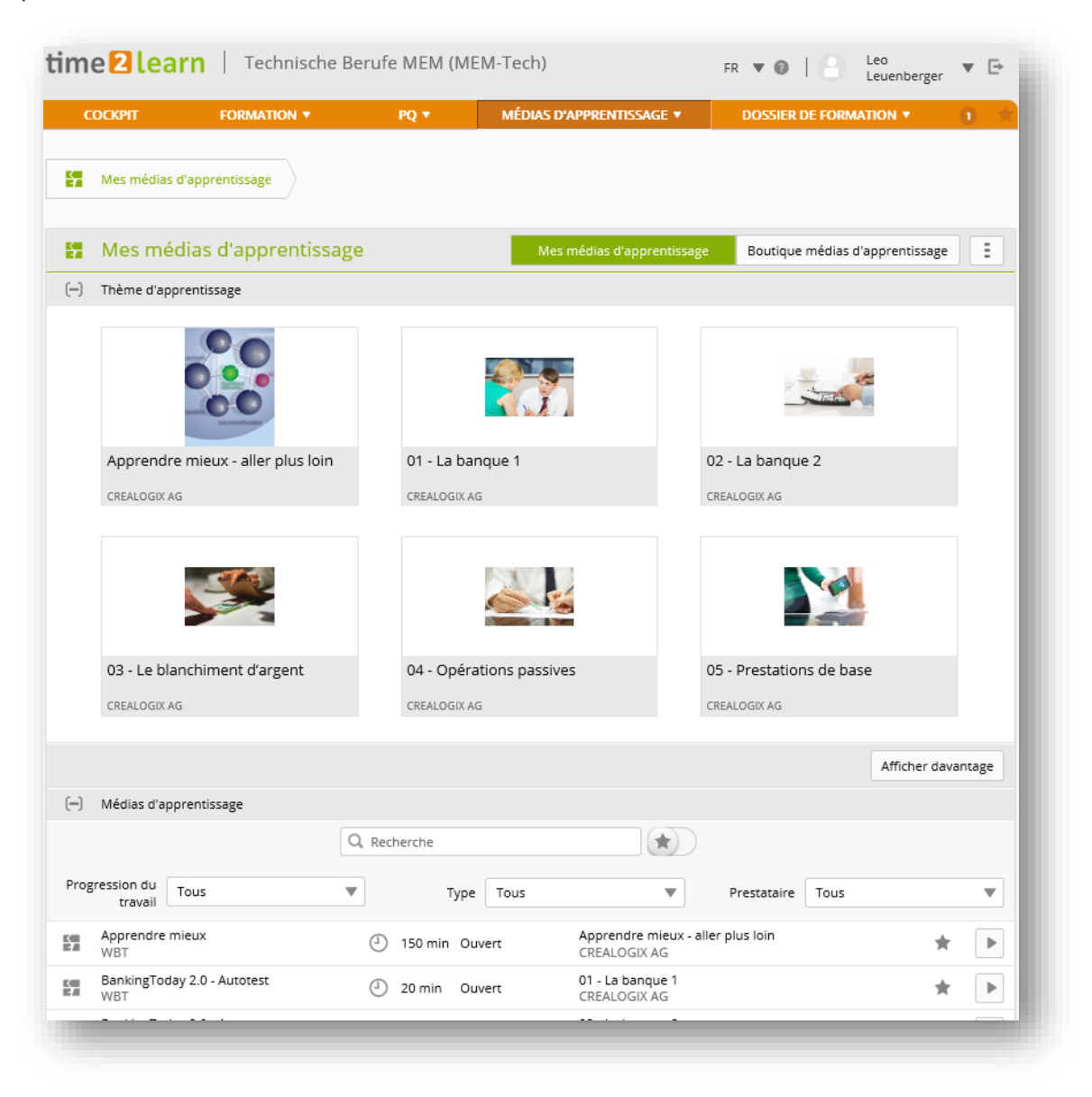

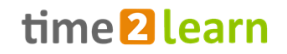

### <span id="page-23-0"></span>**7.3. Médias d'apprentissage > Boutique médias d'apprentissage**

A la rubrique «Boutique médias d'apprentissage», vous trouverez des outils d'apprentissage utiles dans le domaine commercial. Proposés par des prestataires tiers, ces outils peuvent être achetés par les personnes en formation ou leurs entreprises.

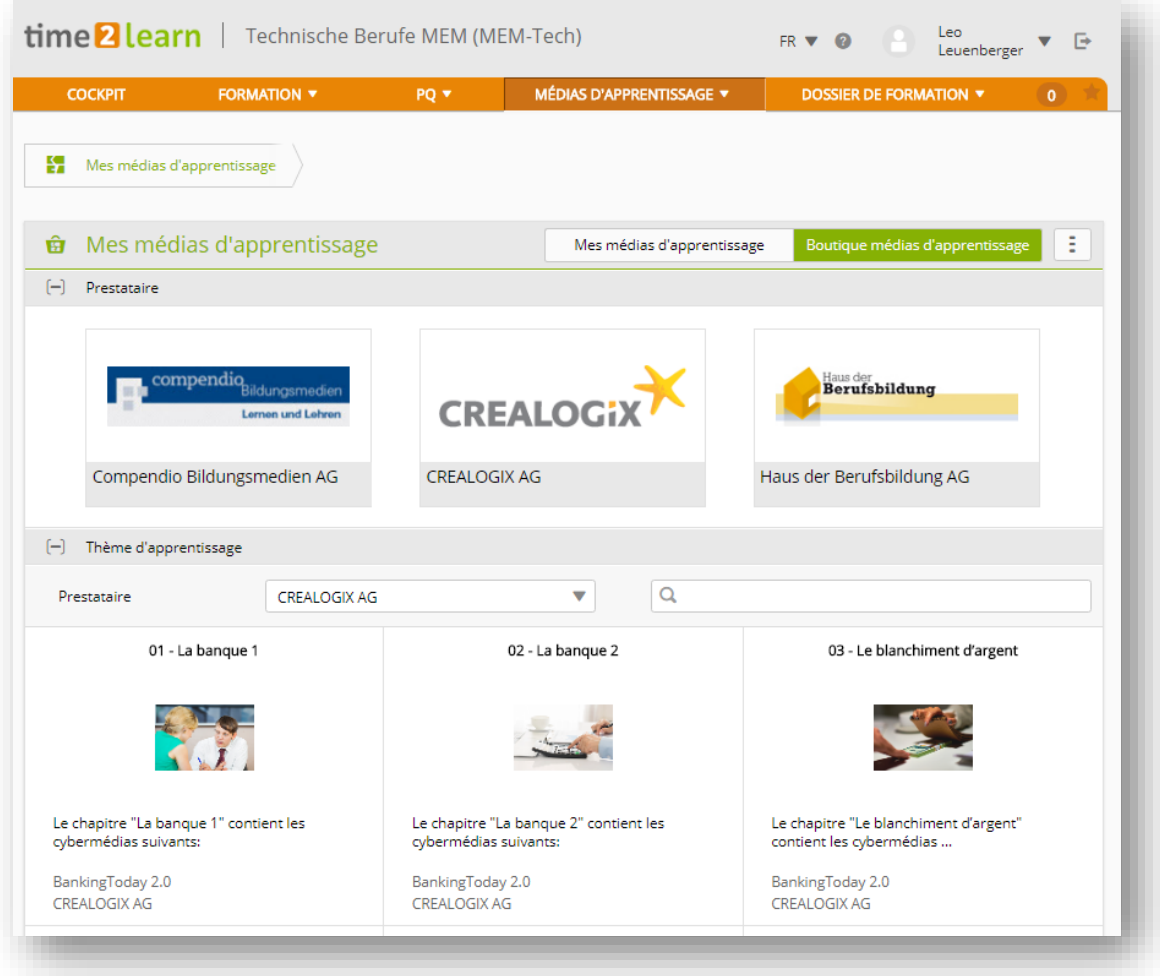

### <span id="page-23-1"></span>**8. DOSSIER DE FORMATION**

### <span id="page-23-2"></span>**8.1. Statut d'apprentissage**

La page «Dossier de formation» affiche tous les objectifs évaluateurs de votre catalogue des objectifs d'apprentissage et évaluateurs, ainsi que leur statut d'apprentissage.

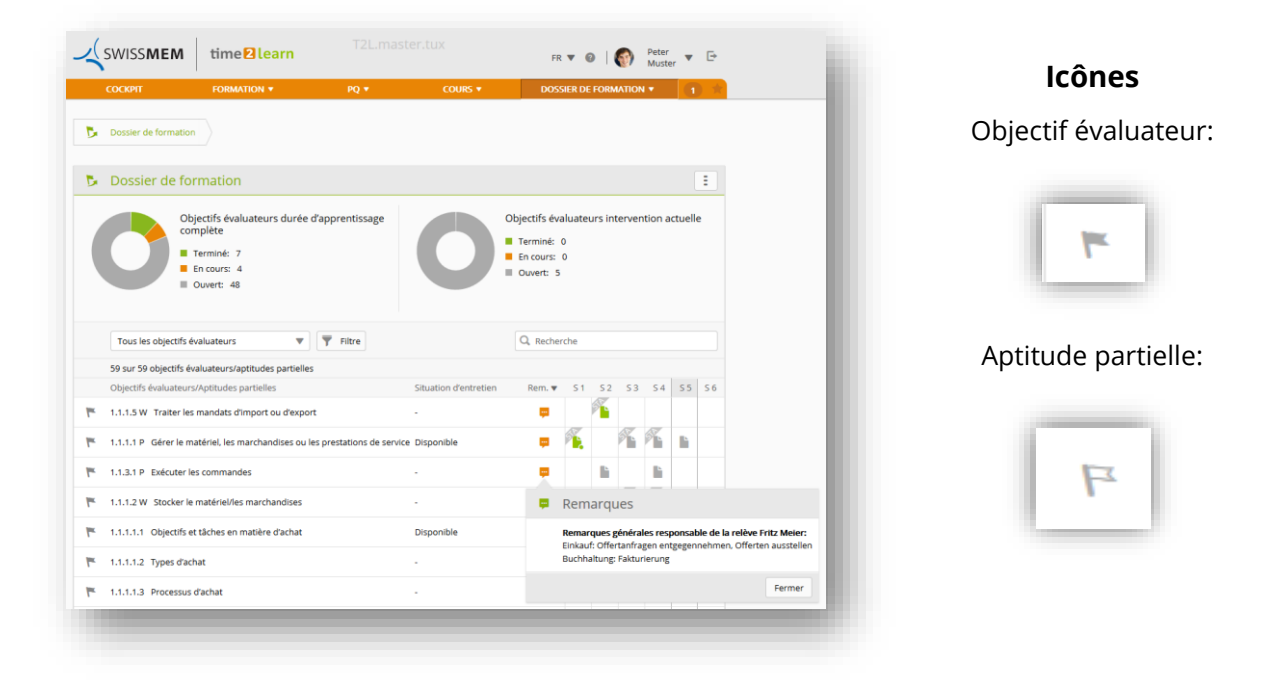

Les filtres vous permettent de choisir les objectifs évaluateurs que vous souhaitez afficher, par exemple tous les objectifs évaluateurs d'un service ou d'une STA en particulier.

Aux colonnes S1-S6, vous pouvez consulter le statut des dossiers de formation de chaque semestre:

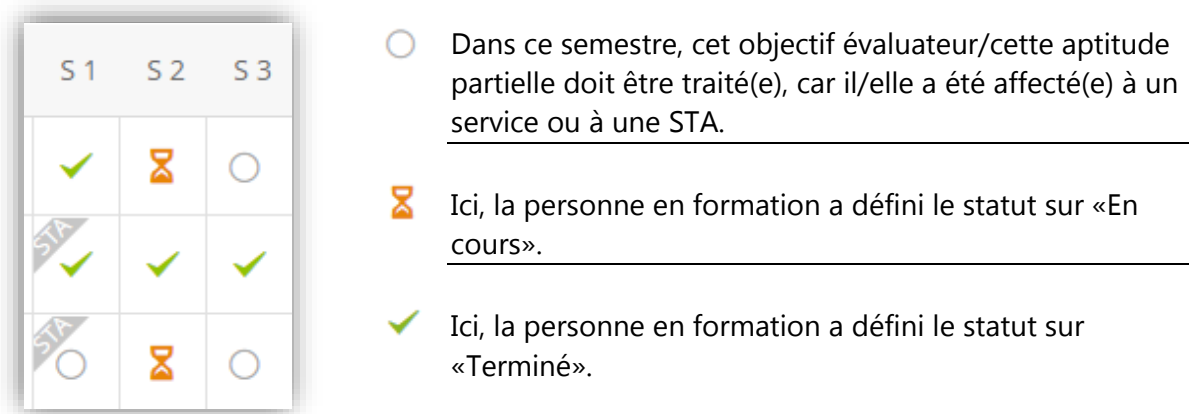

C'est toujours le **dernier statut enregistré** qui est affiché.

#### **Les entrées existantes sont reprises**

Si vous utilisiez déjà l'ancien time2learn, nous avons repris vos entrées existantes et - si aucun semestre n'a encore été choisi - nous les avons affectées au semestre le plus proche. Si l'affectation automatique à un semestre est incorrecte, vous pouvez la corriger en éditant et en enregistrant de nouveau l'entrée. Veuillez noter que c'est toujours le **dernier statut enregistré** qui est déterminant.

### <span id="page-24-0"></span>**8.1.1. Modifier le statut (non valide pour les branches PLC)**

Vous pouvez modifier un statut en toute simplicité. Il vous suffit pour ce faire de cliquer sur le semestre correspondant dans la liste et de sélectionner le nouveau statut. Dans la boîte de dialogue qui s'affiche, vous pouvez modifier les données préremplies avant d'enregistrer le changement de statut.

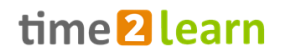

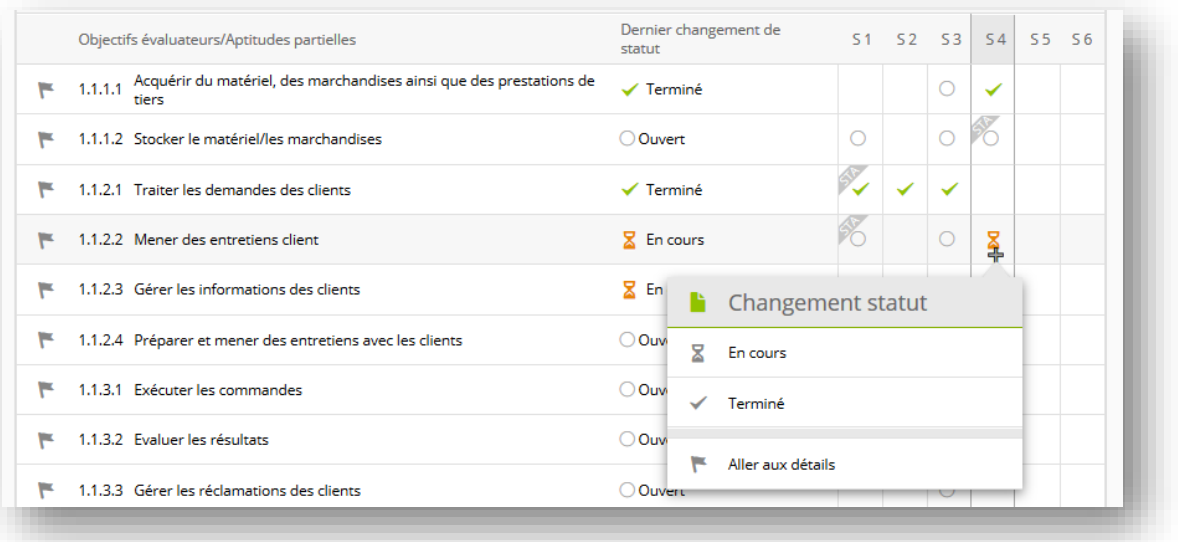

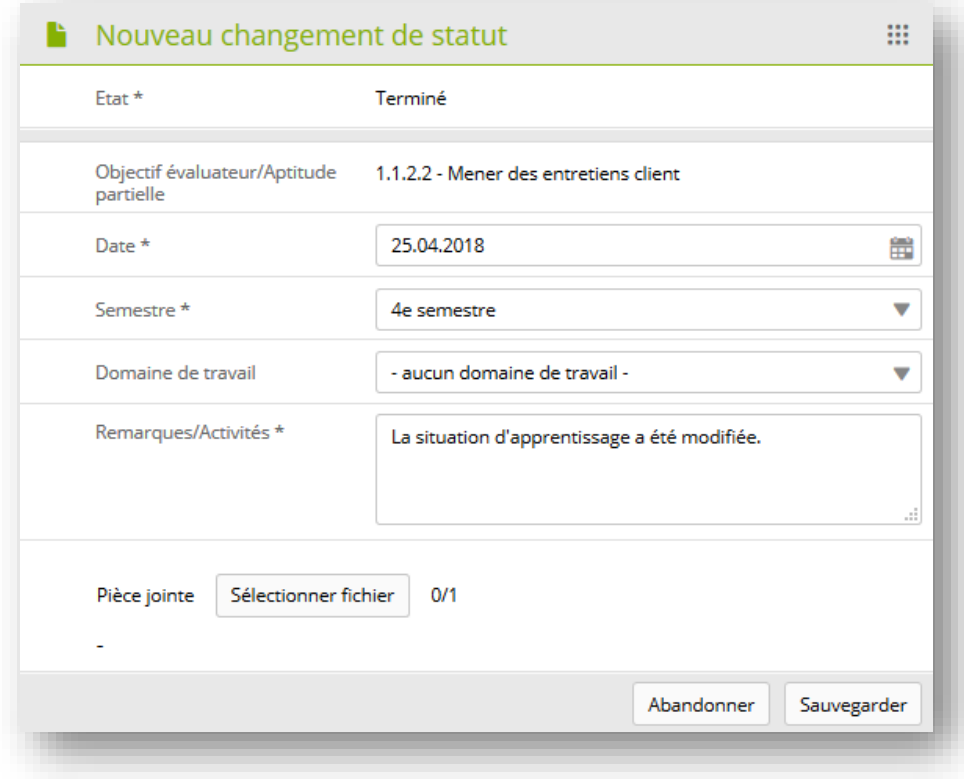

Vous trouverez une vue d'ensemble du statut d'apprentissage au format PDF dans la liste déroulante des fonctions. Celle-ci est pourvue de champs de signature sur lesquels vous, les formateurs et – si nécessaire – vos parents pouvez/peuvent apposer votre/leur signature.

#### <span id="page-25-0"></span>**8.1.2. Statut d'apprentissage > Détails de l'objectif évaluateur**

Cliquez sur un objectif évaluateur pour afficher les informations détaillées s'y rapportant, y compris les entrées relatives au statut d'apprentissage et au dossier de formation.

Les personnes en formation peuvent en outre saisir des commentaires concernant un objectif évaluateur. Ces commentaires ne sont visibles que par les personnes en formation.

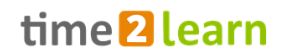

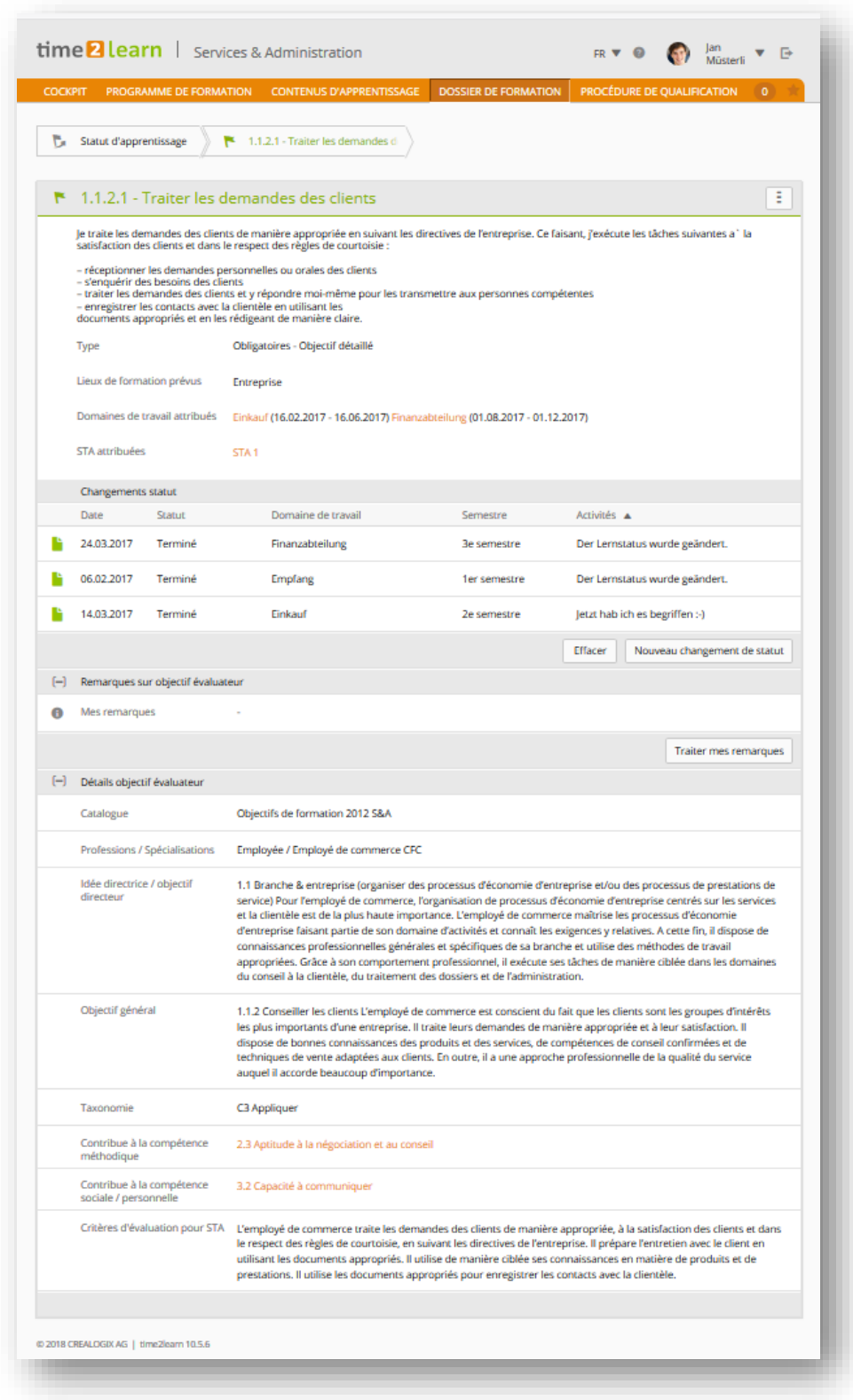

### <span id="page-26-0"></span>**8.1.3. Statut d'apprentissage des branches PLC (sans ASTAG)**

Les personnes en formation des branches UPSA, Chimie, Commerce, Chaîne suisse de la construction, SPEDLOGSWISS et Swissmem saisissent leur dossier de formation directement dans les objectifs évaluateurs. C'est pourquoi la page «Dossier de formation» est légèrement différente.

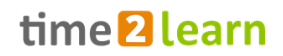

Les dossiers de formation des branches PLC peuvent en outre être signés par le formateur pratique responsable, son adjoint et le responsable de la relève compétent. Si un dossier de formation signé doit être modifié, ces personnes peuvent réinitialiser le statut. L'administrateur d'entreprise peut également réinitialiser le statut.

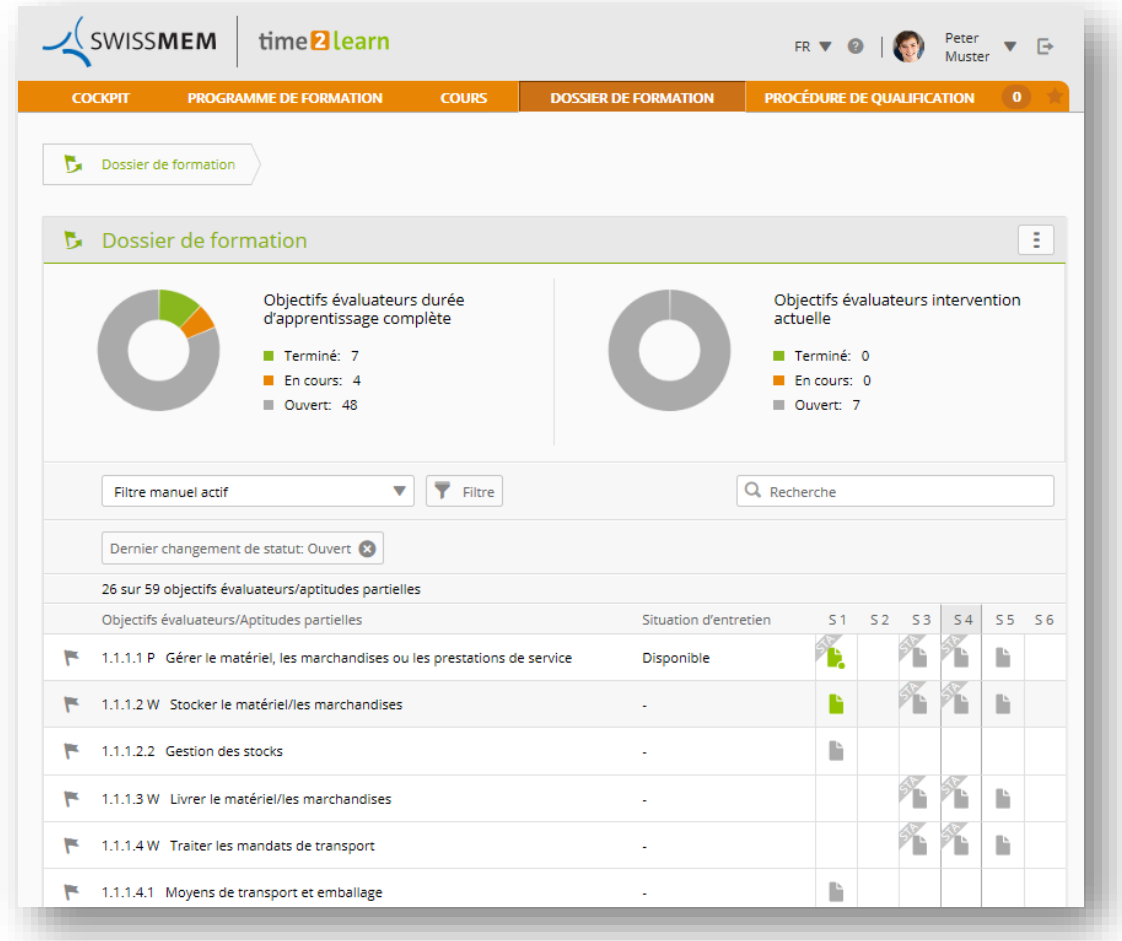

La colonne «Situation d'entretien» indique pour quel objectif évaluateur et quel dossier de formation il y a une situation d'entretien. L'icône de statut signale également les situations d'entretien.

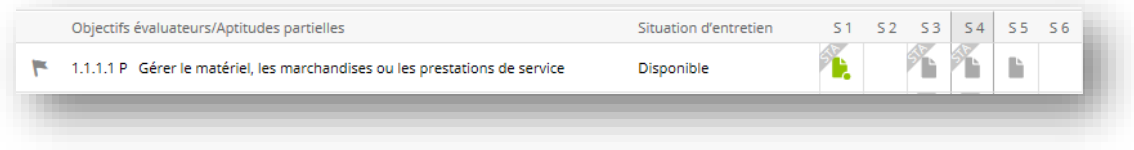

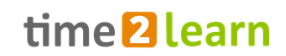

### <span id="page-28-0"></span>**8.1.4. Dossier de formation semestriel (Branche Administration fédérale, ASTAG)**

Les personnes en formation de la branche Administration fédérale et ASTAG saisissent des dossiers de formation semestriels, qui ne sont pas associés à des objectifs évaluateurs. Dans ce cadre, elles complètent le formulaire suivant une fois par semestre. Le formulaire est disponible sous *«Dossier de formation > Dossier de formation».*

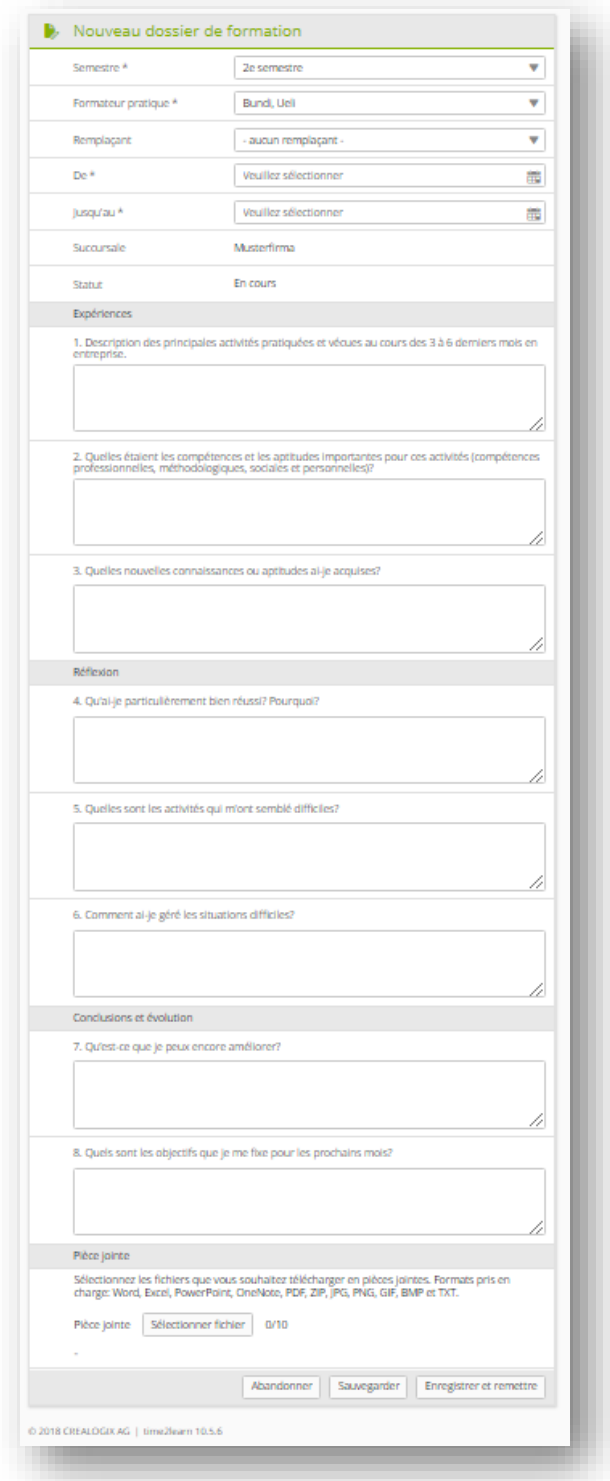

Veuillez noter que le statut d'apprentissage doit toujours être documenté dans les objectifs évaluateurs.

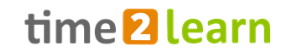

### <span id="page-29-0"></span>**8.2. Réflexion personnelle (Branche S&A)**

Chaque semestre, les personnes en formation de la branche S&A tiennent un dossier de formation supplémentaire. Ce dossier de formation est disponible sous *«Dossier de formation > Réflexion personnelle».*

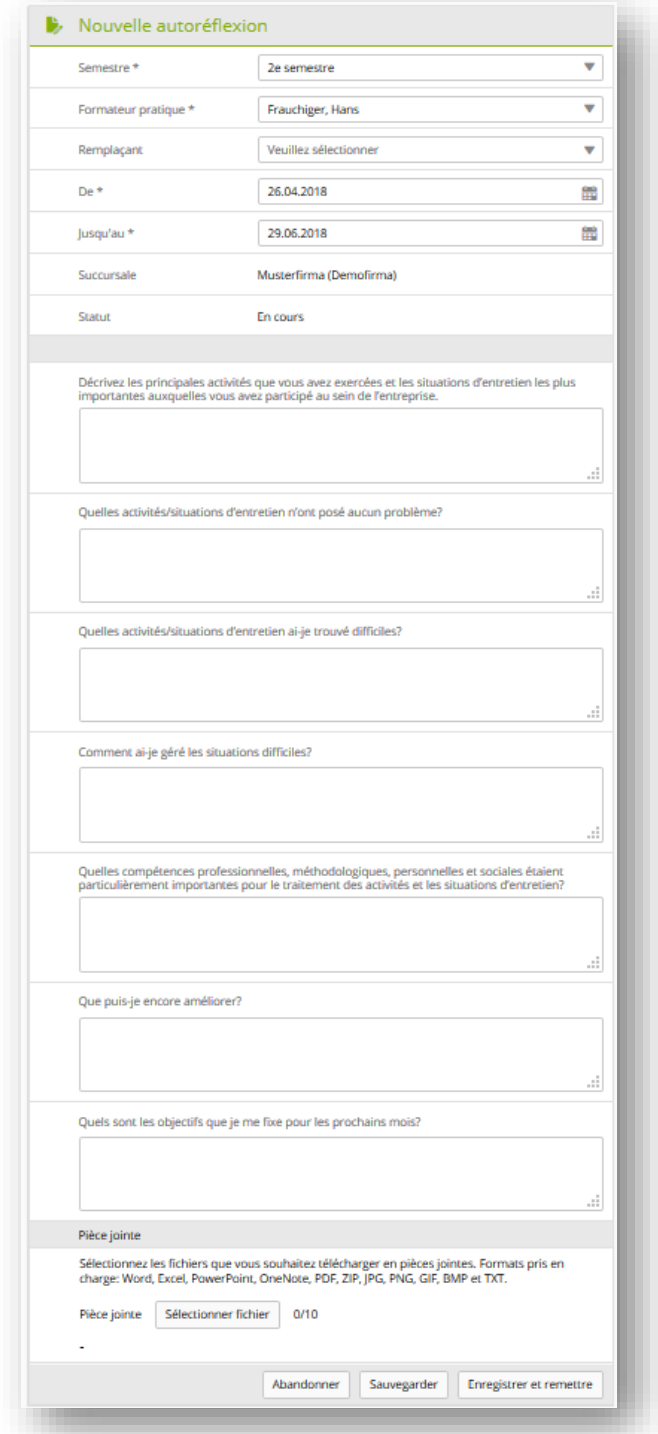

Veuillez noter que le statut d'apprentissage doit toujours être documenté dans les objectifs évaluateurs. Pour de plus amples informations sur les exigences relatives au dossier de formation et à la réflexion personnelle, veuillez-vous adresser à votre formateur pratique et à votre responsable CI.

### <span id="page-30-0"></span>**8.3. Cyberdossier**

Le Dossier permet de partager aisément des documents supplémentaires avec vos formateurs pratiques.

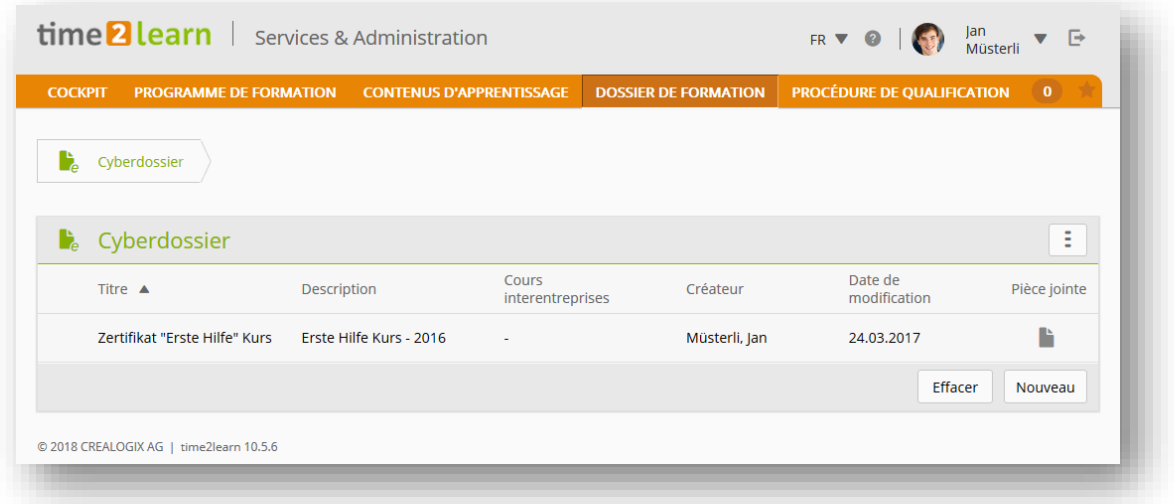

Une entrée dans l'eDossier peut être enregistrée dans les catégories proposées munies d'une description simple, d'un commentaire ou d'une pièce jointe. Les fichiers au format Word, Excel, PowerPoint, PDF, JPG, PNG, GIF et BMP sont autorisés comme pièce jointe jusqu'à un volume max. de 30 Mo.

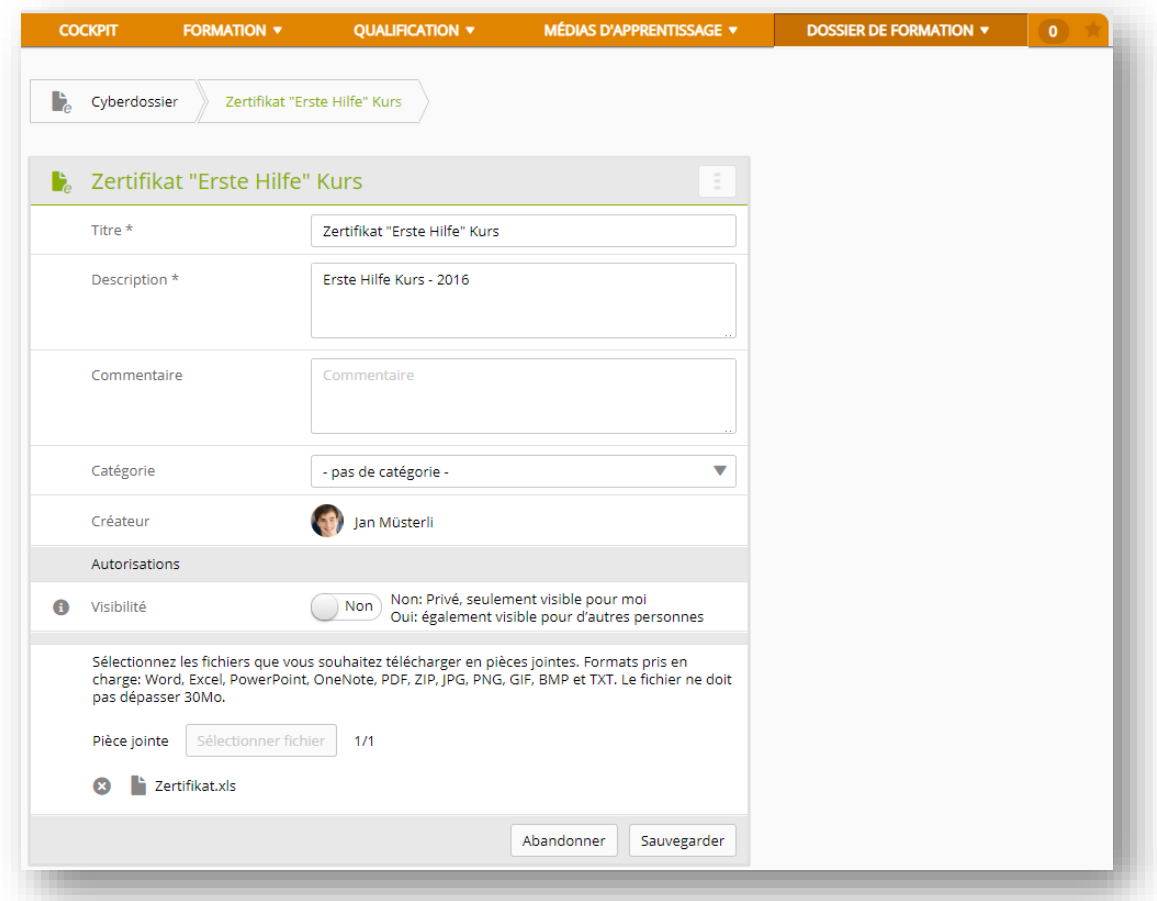

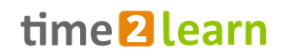

À l'aide de la «Visibilité», vous décidez, si l'entrée n'est visible que pour vous ou également pour d'autres personnes (votre responsable de la relève et/ou un formateur pratique). Si vous modifiez seulement la «Visibilité», mais n'avez pas sélectionné un formateur pratique ou un remplaçant, l'entrée est visible seulement pour vous, votre formateur pratique et les mentors de la relève responsable dans votre succursale.

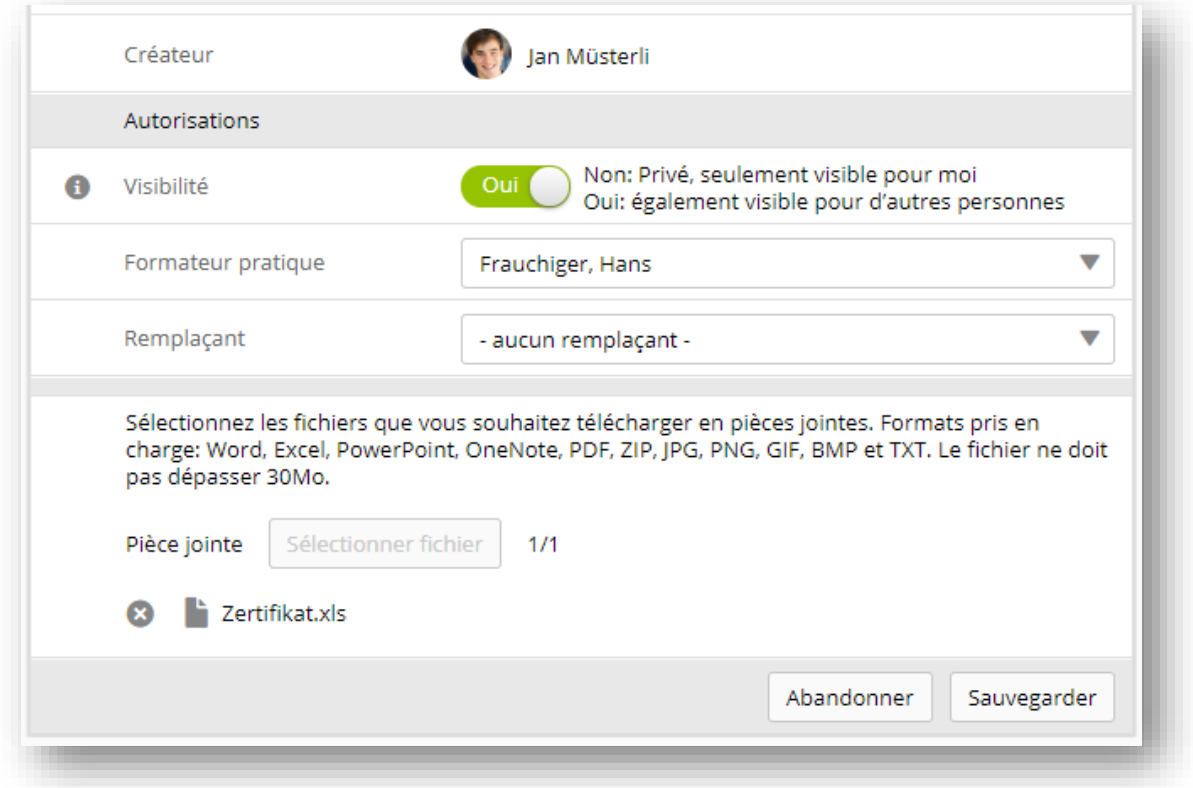

Vous pouvez adapter à tout moment le fichier ou les informations relatives à l'entrée à l'aide de la fonction «Traitement».